Inbetriebnahme des MFC

Inbetriebnahme

Windows Windows<sup>®</sup>

Treiber und Software installieren

Treiber und Software installieren

Mac OS

® X Windows

Windows<sup>®</sup><br>Netzwerk Netzwerk

Mac OS<sup>®</sup><br>8.6-9.2

Macintosh Macintosh<sup>®</sup><br>Netzwerk Netzwerk

Für Administratoren

Administratoren

**Installationsanleitung beschrieben aus, um das MFC, die Software und die Treiber richtig zu installieren.**

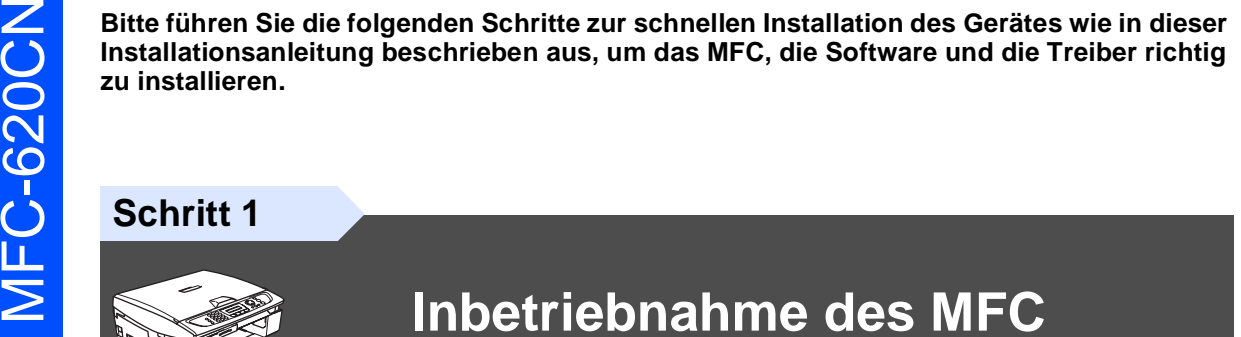

**Schritt 2**

**Schritt 1**

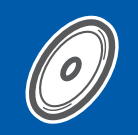

**[Treiber und Software installieren](#page-13-0)**

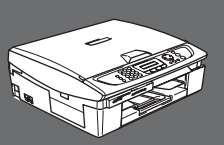

### **Installation abgeschlossen!**

Aktuelle Treiber sowie Tipps und Hilfen für eventuell auftretende Probleme finden Sie unter **<http://solutions.brother.com>** sowie **<www.brother.de>**

Bewahren Sie die Installationsanleitung, das Benutzerhandbuch und die mitgelieferte CD-ROM griffbereit auf, damit Sie jederzeit schnell alle Informationen und Dokumentationen nutzen können.

### Mitgelieferte Dokumentationen

Informationen zum Auspacken und zur Installation des MFC, der Software und aller notwendigen Treiber finden Sie in der vorliegenden **Installationsanleitung**.

Im **gedruckten Benutzerhandbuch** sind die grundlegenden Fax-, Kopier- und Speicherkarten-Funktionen sowie die Wartung und Pflege des MFC ausführlich beschrieben. Nehmen Sie sich ein wenig Zeit und lesen Sie dieses Handbuch sorgfältig durch, um das MFC optimal nutzen zu können. Weitere Informationen zu den fortgeschrittenen Funktionen finden Sie im ausführlichen **Benutzerhandbuch auf der CD-ROM**.

Zur Verwendung des MFC als Drucker und Scanner finden Sie alle Informationen im **Software-Handbuch auf der mitgelieferten CD-ROM** im praktischen PDF-Format, in dem Sie mit der elektronischen Suche und den Lesezeichen Funktionsbeschreibungen und Informationen schnell finden können.

Informationen zu den Netzwerkfunktionen der Geräte MFC-410CN und MFC-620CN finden Sie im **Netzwerkhandbuch auf der mitgelieferten CD-ROM**.

Beim Arbeiten am PC hilft Ihnen die **Online-Hilfe** der Treiber und Anwendungen beim Einstellen und Verwenden der verschiedenen Funktionen.

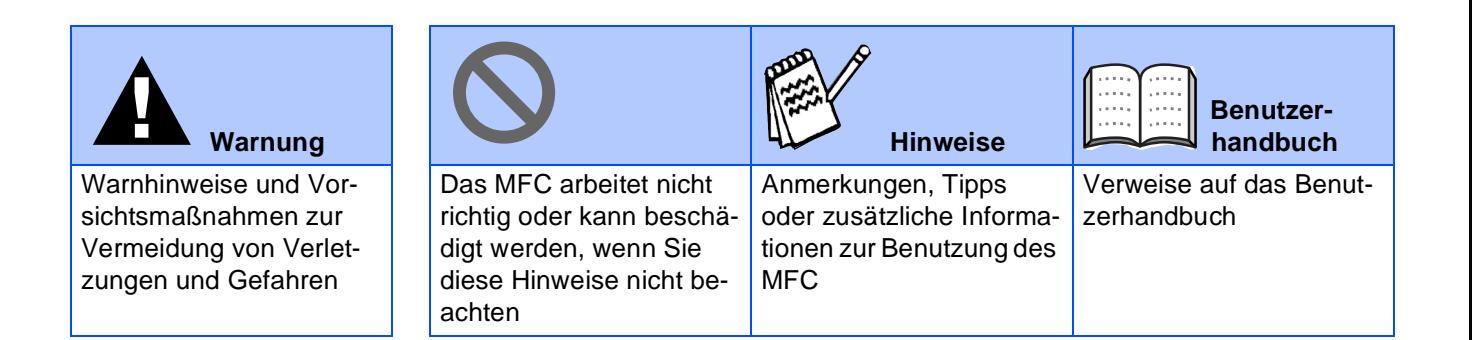

## ■ **Allgemeines**

## **Lieferumfang**

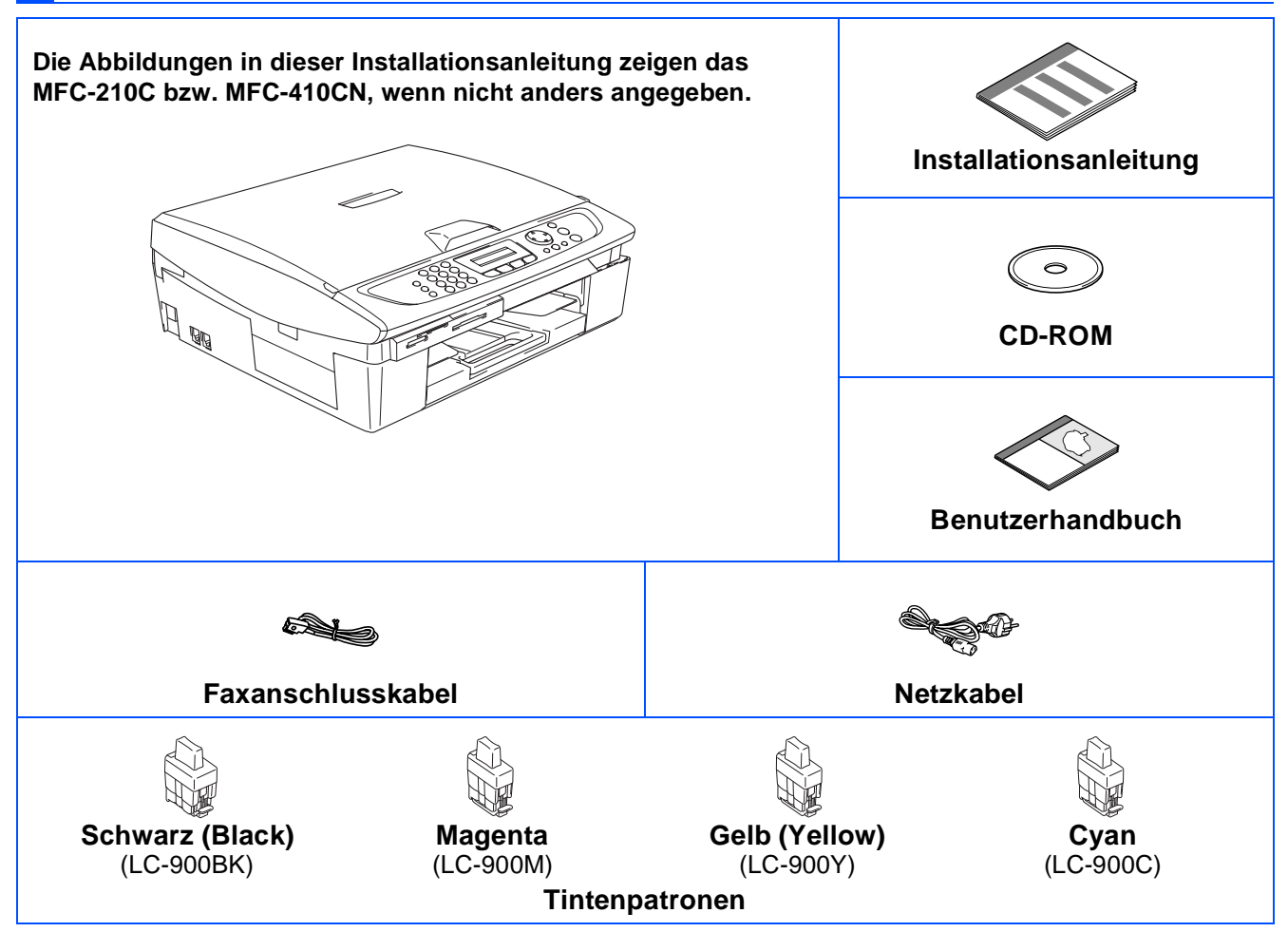

Der Lieferumfang kann in den verschiedenen Ländern unterschiedlich sein.

Bewahren Sie das Verpackungsmaterial und den Karton auf, damit Sie das Gerät später für einen Transport wieder sorgfältig verpacken können.

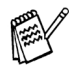

Wenn Sie das MFC an eine USB-Schnittstelle anschließen:

- Das USB-Kabel ist kein standardmäßiges Zubehör.
- Benutzen Sie nur ein geeignetes USB 2.0-Kabel, das nicht länger als zwei Meter ist.
- Das MFC hat einen USB 2.0 Full-Speed-Anschluss. Dieser Anschluss ist kompatibel mit USB 2.0 Hi-Speed, überträgt jedoch höchstens 12 Mbits/s. Das MFC kann auch an einen Computer mit USB 1.1-Schnittstelle angeschlossen werden.

### **Funktionstastenfeld**

(MFC-210C/MFC-410CN)

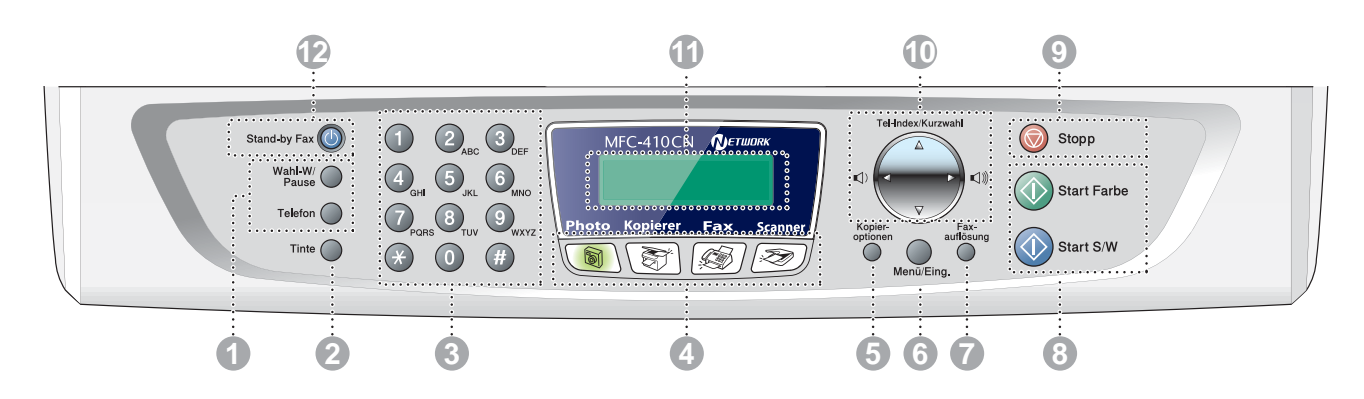

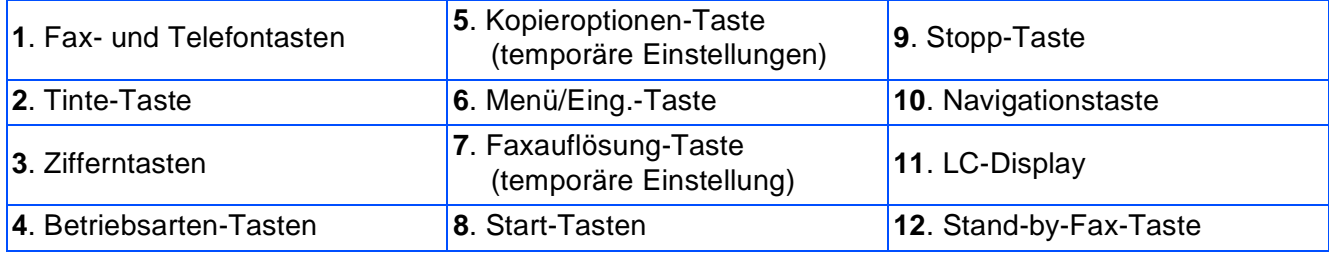

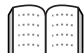

Weitere Informationen erhalten Sie im Kapitel 1 "Tasten und ihre Funktionen" in Teil I des Benutzerhandbuches.

(MFC-620CN)

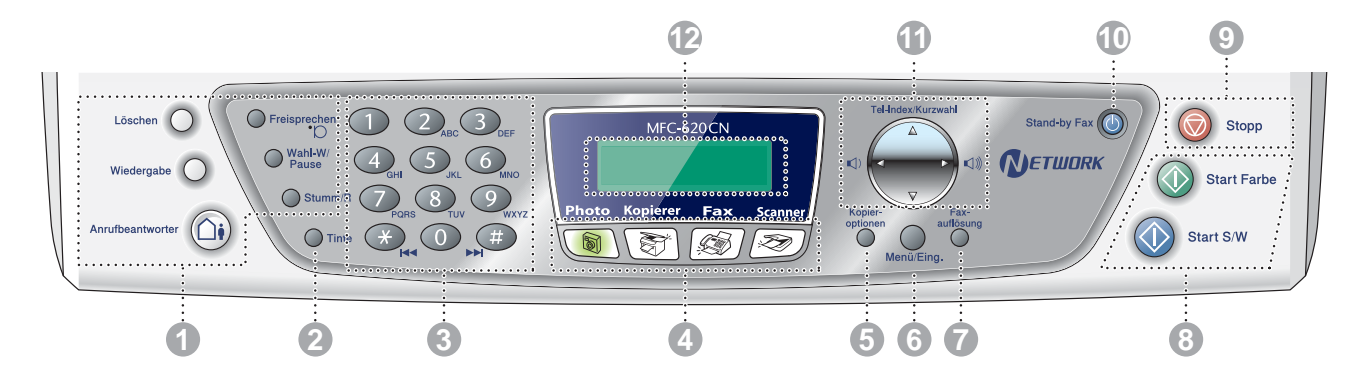

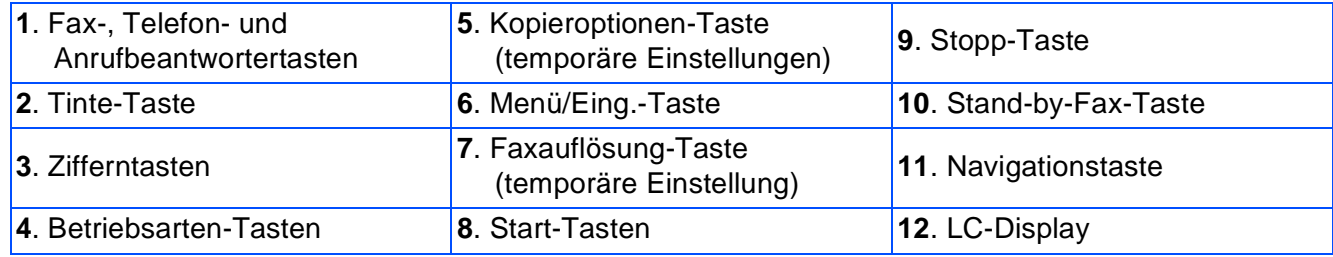

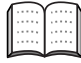

Weitere Informationen erhalten Sie im Kapitel 1 "Tasten und ihre Funktionen" in Teil I des Benutzerhandbuches.

#### **[Inbetriebnahme des MFC](#page-5-3) Schritt 1**

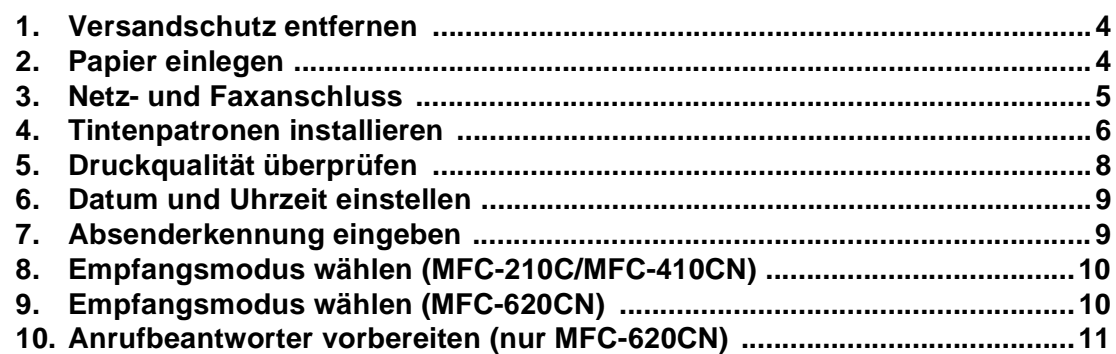

#### **[Treiber und Software installieren](#page-13-1) Schritt 2**

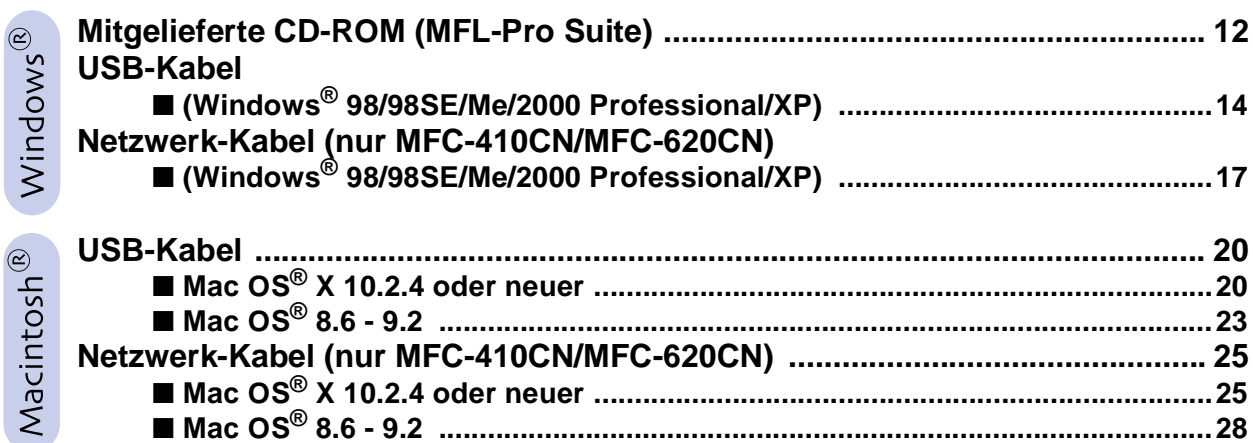

### ■ **[Für Administratoren \(nur MFC-410CN/MFC-620CN\)](#page-31-0)**

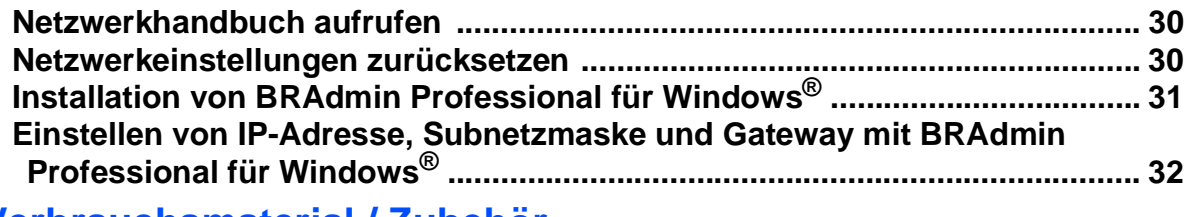

#### ■ **[Verbrauchsmaterial / Zubehör](#page-34-0)**

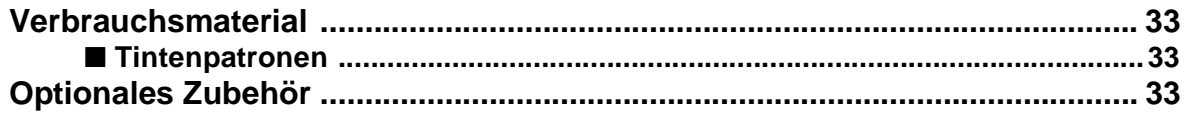

#### <span id="page-5-3"></span>**Inbetriebnahme des MFC Schritt 1**

<span id="page-5-4"></span><span id="page-5-2"></span><span id="page-5-1"></span><span id="page-5-0"></span>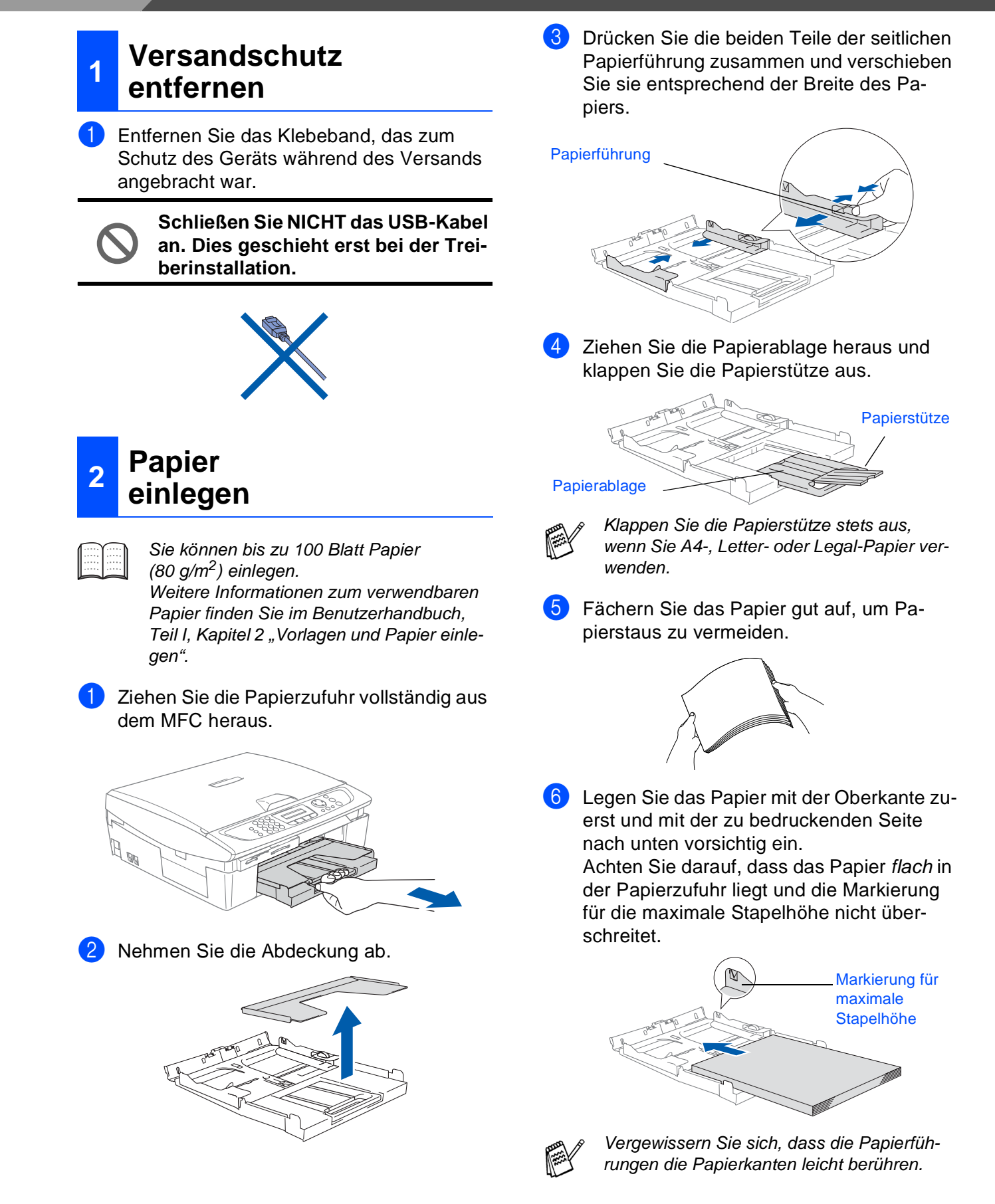

Inbetriebnahme nbetriebnahm des MFC

Windows Windows<sup>®</sup>

Windows Windows<sup>®</sup><br>Netzwerk Netzwerk

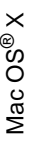

Mac OS<sup>®</sup><br>8.6-9.2

Macintosh Macintosh<sup>®</sup><br>Netzwerk Netzwe*r*k

Administratoren Administratoren Für

7 Befestigen Sie wieder die Abdeckung der Papierzufuhr und schieben Sie die Papierzufuhr fest in das MFC ein.

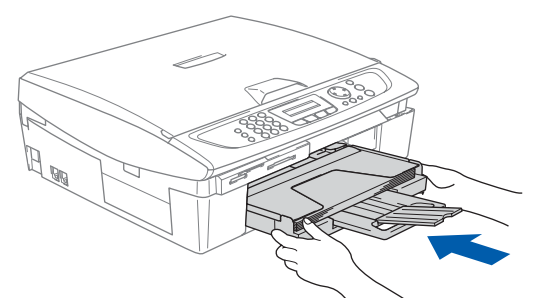

# <span id="page-6-0"></span>**19 <b>Netz- und** *den Netzstecker ziehen.*<br> **3 Faxanschluss 19 <b>Faxanschluss 19** *Sie anderse*

Schließen Sie das Netzkabel an.

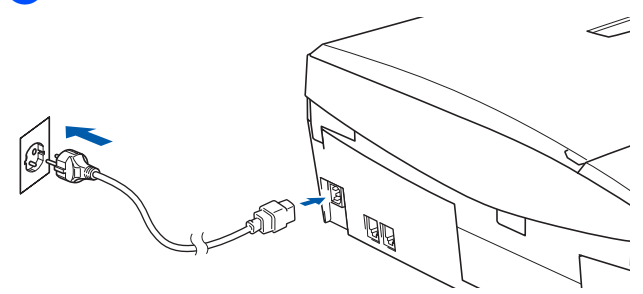

Schließen Sie das Faxanschlusskabel an die mit **LINE** beschriftete Buchse des MFC und an die linke Buchse der TAE-Steckdose an.

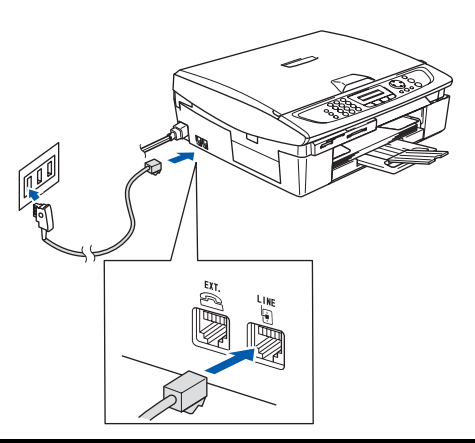

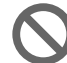

**Schließen Sie NICHT das USB-Datenkabel an.**

### **Warnung**

- Das MFC muss an eine geerdete, jederzeit leicht zugängliche Netzsteckdose angeschlossen werden, damit es im Notfall schnell vom Netz getrennt werden kann.
- Das MFC wird über den Netzanschluss geerdet. Deshalb sollten Sie zum Schutz vor Spannungsspitzen über die Telefonleitung zuerst die Stromversorgung des MFC herstellen und dann den Faxanschluss. Aus demselben Grund sollten Sie vor dem Verstellen oder dem Transportieren des Gerätes stets zuerst den Faxanschluss lösen, bevor Sie

Wenn Sie an derselben Leitung auch ein externes Telefon verwenden möchten, schließen Sie es wie unten gezeigt an der mittleren und das MFC an der linken Buchse der TAE-Steckdose an.

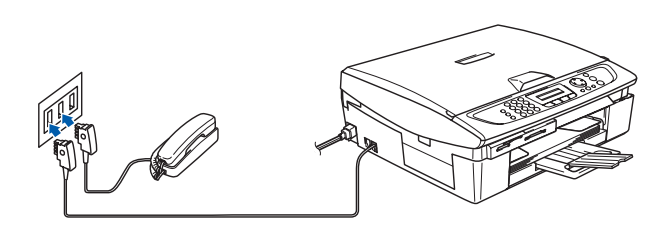

Wenn Sie an derselben Leitung auch einen

externen Anrufbeantworter verwenden möchten, schließen Sie diesen wie unten gezeigt an der rechten und das MFC an der linken Buchse der TAE-Steckdose an. Zur Verwendung des externen Anrufbeantworters stellen Sie am MFC-210C/MFC-410CN den Empfangsmodus TAD: Anrufbeantw. bzw. am MFC-620CN den Empfangsmodus Manuell ein.

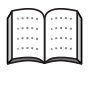

Weitere Informationen dazu finden Sie im Benutzerhandbuch in Teil II im Kapitel "Externes Telefon und externer Anrufbeantworter".

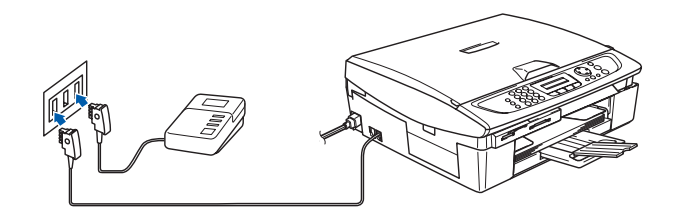

### **Inbetriebnahme des MFC** Schritt 1

<span id="page-7-0"></span>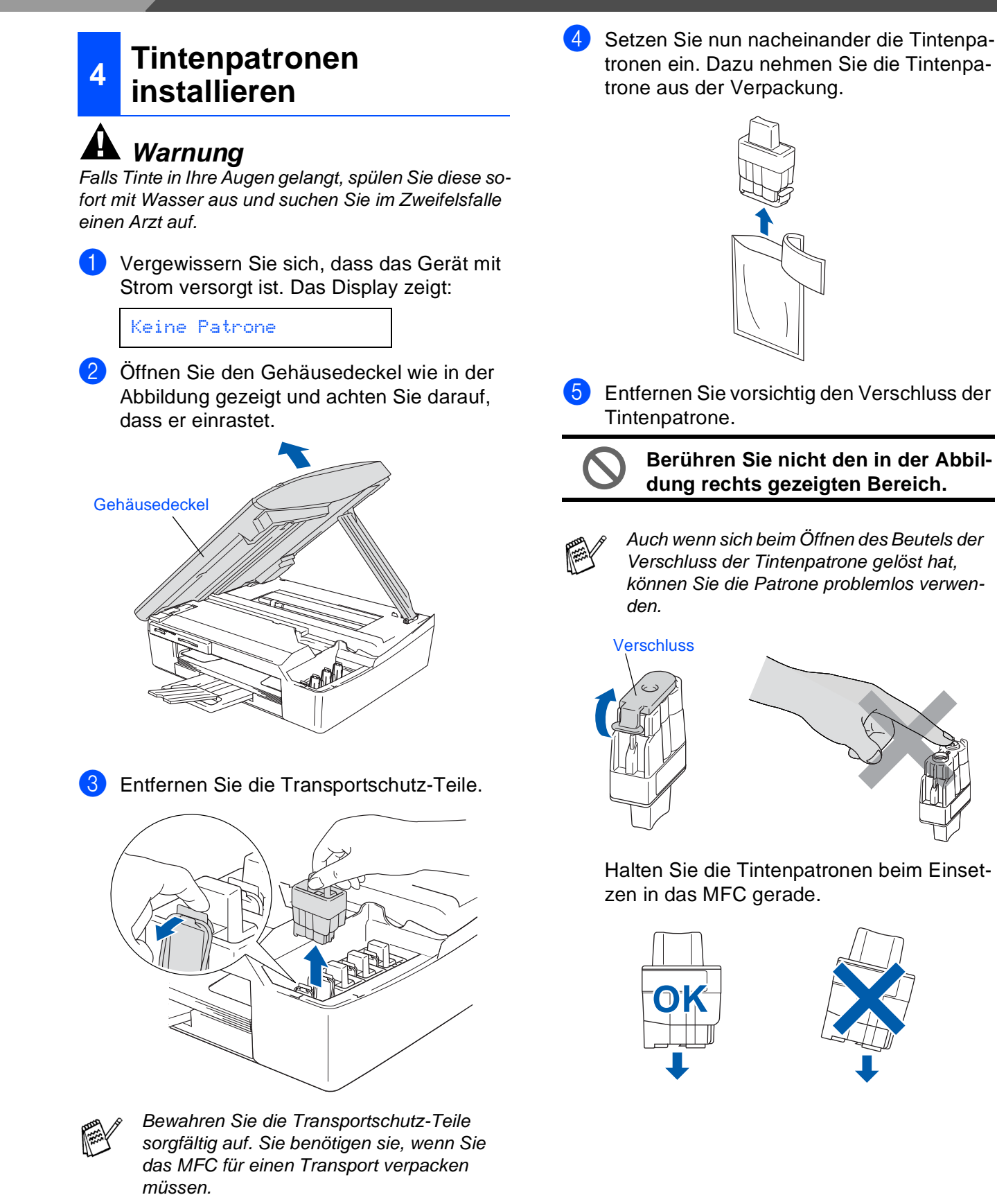

Inbetriebnahme nbetriebnahm des MFC

Windows Windows<sup>®</sup>

Windows Windows<sup>®</sup><br>Netzwerk Netzwerk

Mac OS® X

Mac OS<sup>®</sup><br>8.6-9.2

Macintosh<sup>®</sup> Netzwerk Netzwe*r*k Macintosh

Administratoren Administratoren Für

6 Achten Sie sorgfältig darauf, dass die Farbbezeichnung der Position (A) und der Tintenpatrone (B) wie in der Abbildung gezeigt übereinstimmen.

Setzen Sie die Tintenpatrone vorsichtig und gerade ein und drücken Sie die Patrone fest nach unten, bis der Haken an der Oberkante der Patrone einrastet.

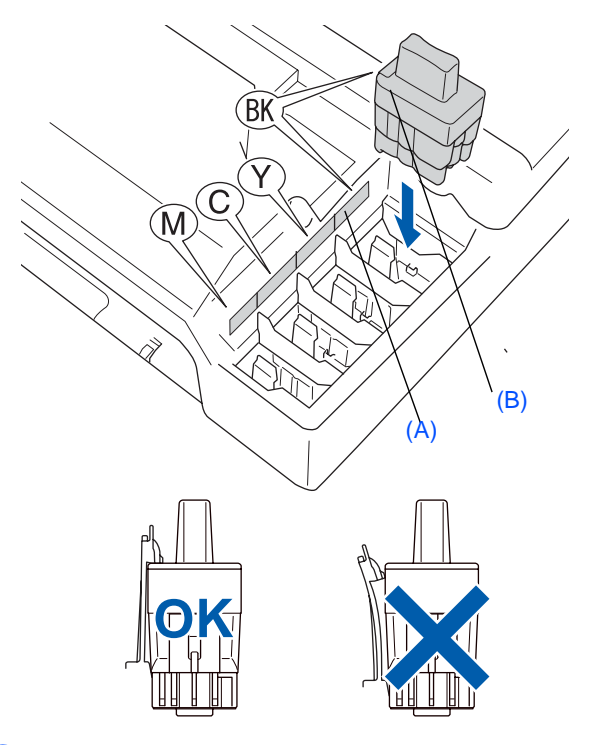

7 Heben Sie den Gehäusedeckel an, um die Stütze zu lösen. Drücken Sie dann die Stütze vorsichtig nach unten und schließen Sie den Gehäusedeckel.

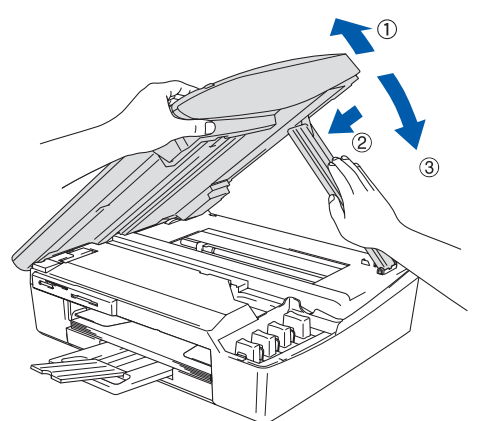

Falls im Display nach der Installation der Tintenpatronen die Aufforderung erscheint, eine Tintenpatrone einzusetzen, vergewissern Sie sich, dass die Patrone richtig eingesetzt ist.

Bei der Erstinstallation beginnt das MFC nun das Tintenleitungssystem für den erstmaligen Betrieb vorzubereiten. Dies ist nur einmal bei der Erstinstallation notwendig. Der Vorgang dauert ca. vier Minuten.

Das Display zeigt so lange:

Initialisierung (ca. 4 Minuten)

> **• Nehmen Sie die Tintenpatronen nur heraus, wenn sie gewechselt werden müssen. Andernfalls kann sich die Tintenqualität verschlechtern und das MFC kann den Tintenvorrat nicht mehr richtig erkennen.**

- **Schütteln Sie die Tintenpatronen nicht. Falls Tinte auf Ihre Haut gelangt, waschen Sie diese sofort mit Seife oder einem Waschmittel ab.**
- **Die Tintenpatronen sollten nicht mehrmals herausgenommen und wieder eingesetzt werden. Dadurch könnte Tinte aus der Patrone auslaufen.**
- **Nehmen Sie die Tintenpatronen nicht auseinander und nehmen Sie keine Veränderungen daran vor. Dabei kann Tinte auslaufen.**
- **Versuchen Sie nicht, leere Tintenpatronen wieder aufzufüllen und verwenden Sie keine wieder aufgefüllten Tintenpatronen. Verwenden Sie nur original Brother Tintenpatronen. Die Verwendung von Verbrauchsmaterial, das nicht den Spezifikationen von Brother entspricht und/oder nicht von gleicher Qualität und Eignung wie das von Brother gelieferte oder freigegebene ist, kann zu Schäden am Gerät und zum Verlust von Gewährleistungsansprüchen führen.**
- Falls eine Tintenfarbe an der falschen Position eingesetzt wurde, muss die Patrone wieder entfernt und an der richtigen Position eingesetzt werden. Weil sich die Farben wahrscheinlich vermischt haben, müssen Sie den Druckkopf mehrmals reinigen, bevor Sie den nächsten Ausdruck starten. Lesen Sie dazu im Benutzerhandbuch "Druckkopf reinigen" in Anhang B.
- Setzen Sie eine neue Patrone direkt nach dem Öffnen in das MFC ein und verbrauchen Sie sie innerhalb von 6 Monaten. Eine ungeöffnete Patrone sollte bis zum aufgedruckten Verfallsdatum verbraucht werden.

7

#### **Inbetriebnahme des MFC Schritt 1**

<span id="page-9-0"></span>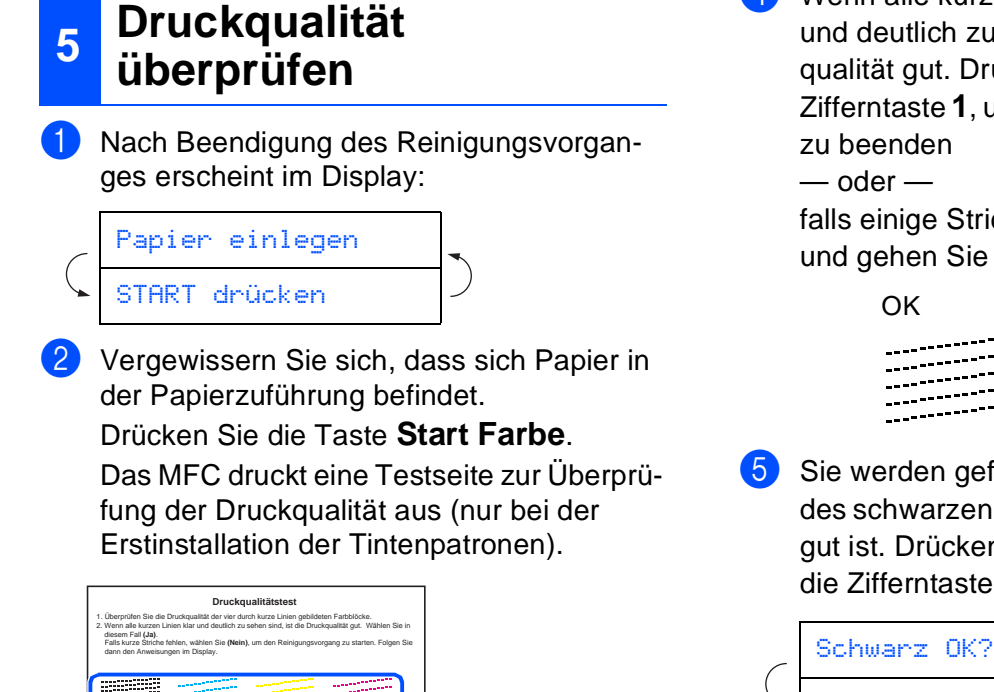

**Berühren Sie den Ausdruck nicht unmittelbar nach dem Druckvorgang. Warten Sie, bis die Tinte ganz getrocknet ist, um Tintenflecken auf der Haut zu vermeiden.**

3 Das Display zeigt:

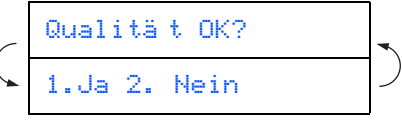

Prüfen Sie die Druckqualität der vier aus kurzen Linien bestehenden Farbblöcke (Schwarz/Cyan/Gelb/Magenta) auf der Testseite.

4 Wenn alle kurzen, gestrichelten Linien klar und deutlich zu sehen sind, ist die Druckqualität gut. Drücken Sie in diesem Fall die Zifferntaste **1**, um die Druckqualitätsprüfung zu beenden

— oder —

falls einige Striche fehlen, drücken Sie **2** und gehen Sie zu Schritt 6.

> .<br>. . . . . -<br>------

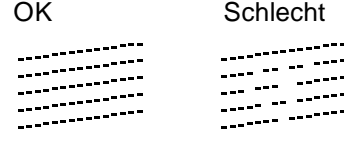

5 Sie werden gefragt, ob die Druckqualität des schwarzen und der drei farbigen Blöcke gut ist. Drücken Sie je nach Druckqualität die Zifferntaste **1** (Ja) oder **2** (Nein).

$$
\zeta^{\frac{\text{Schwarz OK?}}{1. \text{Ja 2. Nein}}}\right)
$$

Nachdem Sie die Frage beantwortet haben, zeigt das Display:

Reinigen starten 1.Ja 2.Nein

Drücken Sie **1** (Ja), um den Reinigungsvorgang zu starten.

Nachdem der Reinigungsvorgang abgeschlossen ist, drücken Sie **Start Farbe**. Das MFC druckt nochmals die Testseite aus. Gehen Sie wieder wie ab Schritt 3 beschrieben vor.

Mac OS<sup>®</sup><br>8.6-9.2

Macintosh Macintosh<sup>®</sup><br>Netzwerk Netzwe*r*k

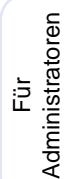

### 1 Drücken Sie **Menü/Eing.** 2 Drücken Sie **0**. 3 Drücken Sie **2**. 4 Geben Sie mit den Zifferntasten die Jahreszahl zweistellig ein und drücken Sie **Menü/Eing.** (Zum Beispiel **0 4** für 2004) 5 Geben Sie den Monat zweistellig ein und drücken Sie **Menü/Eing.** (Zum Beispiel **0 3** für März) 6 Geben Sie den Tag zweistellig ein und drücken Sie **Menü/Eing.** (Zum Beispiel **0 1**) 7 Geben Sie die Zeit im 24-Stunden-Format ein und drücken Sie **Menü/Eing. einstellen** Jahr:2004 Monat:03 Tag:01

<span id="page-10-0"></span>**<sup>6</sup> Datum und Uhrzeit** 

Uhrzeit:15:25

(zum Beispiel **1 5 2 5** für 15:25 Uhr)

#### 8 Drücken Sie **Stopp**.

Um eine falsche Eingabe abzubrechen und zu Schritt 1 zurückzukehren, drücken Sie **Stopp**.

### <span id="page-10-1"></span>**<sup>7</sup> Absenderkennung eingeben**

Die Absenderkennung, d. h. die Rufnummer des MFC und Ihr Name bzw. Firmenname, wird am Anfang jeder gesendeten Seite gedruckt.

- 1 Drücken Sie **Menü/Eing.**
- 2 Drücken Sie **0**.
- 3 Drücken Sie **3**.
	- 4 Geben Sie die Faxnummer des MFC mit den Zifferntasten ein (bis zu 20 Zeichen). Drücken Sie dann **Menü/Eing.**

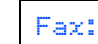

5 Geben Sie mit den Zifferntasten Ihren Namen ein (bis zu 20 Zeichen). Drücken Sie dann **Menü/Eing.**

#### Name:

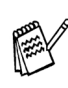

Die folgende Tabelle zeigt, mit welchen Tasten die Buchstaben eingegeben werden können.

- Um zweimal hintereinander den gleichen Buchstaben oder zwei auf derselben Taste liegende Buchstaben einzugeben (z. B. "LL" oder "TU"), geben Sie den ersten Buchstaben ein, drücken dann  $\blacktriangleright$  und wählen den nächsten Buchstaben.
- Zur Eingabe eines Leerzeichens zwischen Ziffern drücken Sie einmal und zwischen Buchstaben zweimal die Taste  $\blacktriangleright$ .

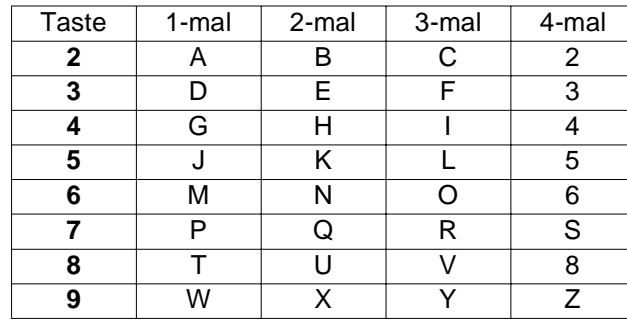

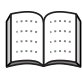

Weitere Informationen dazu finden Sie im Abschnitt "Absenderkennung" in Kapitel 3, in Teil I des Benutzerhandbuches.

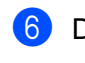

6 Drücken Sie **Stopp**.

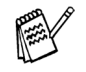

Im Fall einer Fehleingabe drücken Sie Stopp, um zu Schritt 1 zurückzukehren.

### **Inbetriebnahme des MFC Schritt 1**

<span id="page-11-1"></span><span id="page-11-0"></span>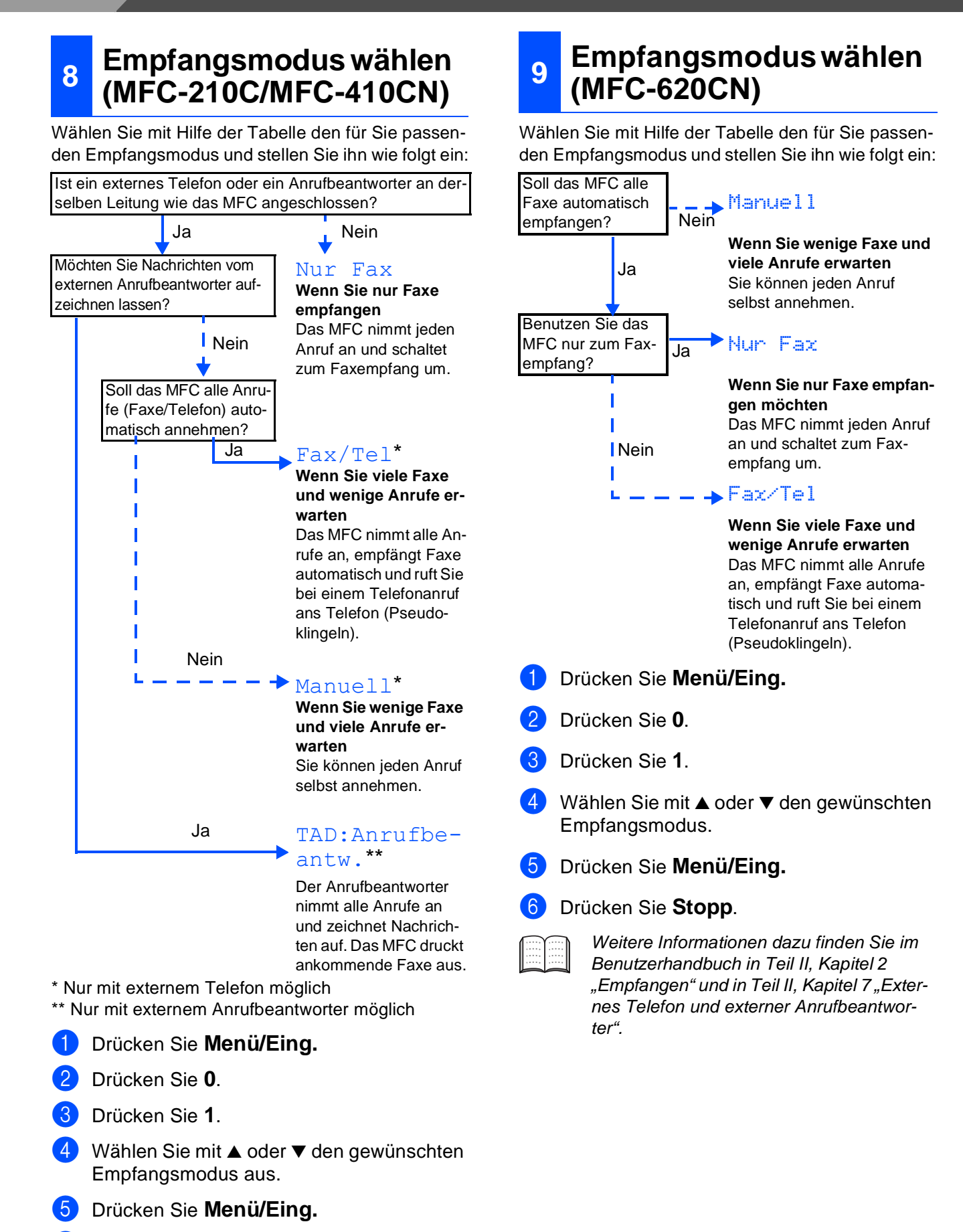

6 Drücken Sie **Stopp**.

Weitere Informationen dazu finden Sie im Benutzerhandbuch in Teil II, Kapitel 2 "Empfangen" und Kapitel 7 "Externes Telefon und externer Anrufbeantworter".

### <span id="page-12-0"></span>**10 vorbereiten Anrufbeantworter (nur MFC-620CN)**

Der Anrufbeantworter kann nur verwendet werden, wenn zuvor eine Ansage aufgenommen wurde.

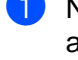

1 Nehmen Sie eine Ansage für den Anrufbeantworter auf.

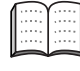

Informationen dazu finden Sie im Benutzerhandbuch im Abschnitt "TAD-Ansage" in Teil II, Kapitel 7.

2 Schalten Sie den Anrufbeantworter ein. Drücken Sie dazu  $(\bigcirc)$  und halten Sie diese Taste so lange gedrückt, bis sie leuchtet und folgende Anzeige im Display erscheint:

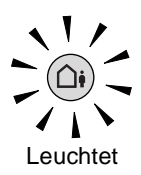

TAD:Anrufbeantw.

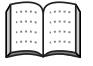

Das Einschalten des Anrufbeantworters deaktiviert den aktuell gewählten Empfangsmodus. Der eingebaute digitale Anrufbeantworter nimmt dann alle Anrufe an und zeichnet Nachrichten auf. Faxe werden automatisch empfangen. Weitere Informationen dazu finden Sie im Benutzerhandbuch in Teil II, Kapitel 7 "Digitaler Anrufbeantworter".

> **[Weiter zu Schritt 2: Treiber](#page-13-0)  und Software installieren**

Windows®

### <span id="page-13-2"></span><span id="page-13-1"></span><span id="page-13-0"></span>**Mitgelieferte CD-ROM (MFL-Pro Suite)**

Auf der mitgelieferten CD-ROM befinden sich die folgenden Programme und Informationen:

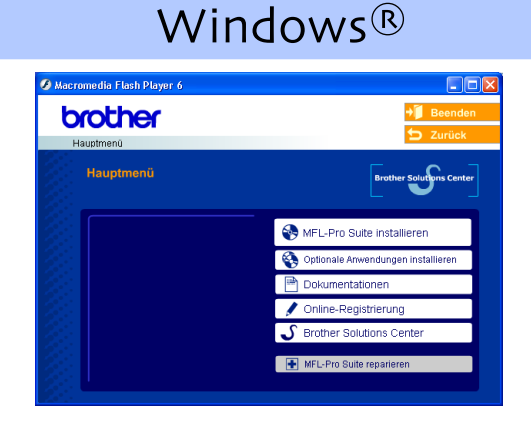

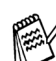

Die MFL-Pro Suite enthält Drucker- und Scanner-Treiber, die Anwendungen Scan-Soft<sup>®</sup> PaperPort<sup>®</sup> 9.0SE und ScanSoft<sup>®</sup> OmniPage®, die PC-FAX-Software, das Remote-Setup-Programm (nicht für MFC-210C) und TrueType-Schriften. PaperPort® 9.0SE ist ein Dokumenten-Management-Programm, das Sie zur Ansicht der eingescannten Dokumente oder Bilder verwenden können. ScanSoft<sup>®</sup> OmniPage<sup>®</sup> ist ein in PaperPort<sup>®</sup> 9.0SE enthaltenes OCR-Programm. Es wandelt einen eingescannten Text so um, dass er bearbeitet werden kann, und öffnet ihn in Ihrem Standard-Textverarbeitungsprogramm.

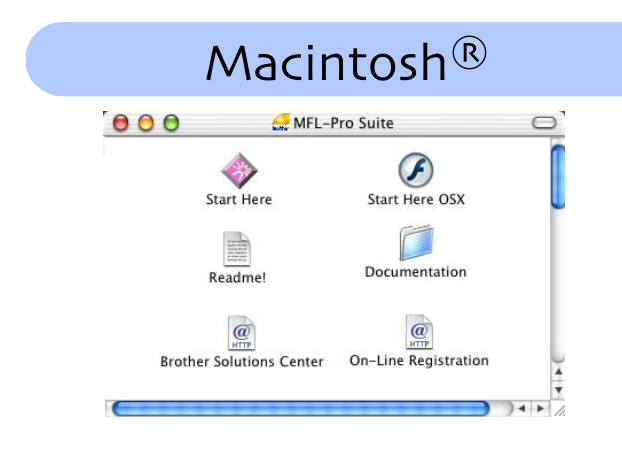

#### **MFL-Pro Suite installieren**

Zur Installation der MFL-Pro Suite und der Multifunktions-Treiber. ScanSoft<sup>®</sup> PaperPort<sup>®</sup> und OmniPage<sup>®</sup> werden mit installiert.

**D** Optionale Anwendungen installieren Zur Installation zusätzlicher MFL-Pro Suite Dienstpro-

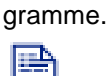

#### **Dokumentationen**

Benutzerhandbuch und weitere Dokumentationen im PDF-Format (inklusive Anwendung zum Lesen).

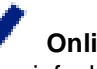

**Online-Registrierung** 

Zur einfachen und schnellen Registrierung des MFC auf der Brother Website (Internetzugang erforderlich).

#### **Brother Solutions Center**

Die Brother Solutions Center-Website bietet Ihnen Informationen über Ihr Brother MFC, wie FAQs, Benutzerhandbücher, aktuelle Treiber und Tipps zur Verwendung des Gerätes (Internetzugang erforderlich).

**MFL-Pro Suite reparieren**

Zum automatischen Reparieren und Neuinstallieren der MFL-Pro Suite, falls die Installation nicht erfolgreich durchgeführt werden konnte.

### **Start Here**

Zur Installation der Drucker- und Scanner-Treiber und des Presto!® PageManager® für Mac OS® 8.6 - 9.2.

#### **Start Here OSX**

Zur Installation der Drucker- und Scanner-Treiber, des Remote-Setup-Programms (nicht für MFC-210C) und des Presto!® PageManager® für Mac OS<sup>®</sup> X 10.2.4 oder neuer.

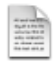

**ReadMe!**

Hier finden Sie wichtige Informationen und Hilfe zu verschiedenen Themen.

### **Documentation**

Benutzerhandbuch und weitere Dokumentationen im PDF-Format.

#### $\overline{a}$

#### **Brother Solutions Center**

Die Brother Solutions Center-Website bietet Ihnen Informationen über Ihr Brother MFC, wie FAQs, Benutzerhandbücher, aktuelle Treiber und Tipps zur Verwendung des Gerätes (Internetzugang erforderlich).

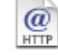

#### **On-Line Registration**

Zur einfachen und schnellen Registrierung des MFC auf der Brother Website (Internetzugang erforderlich).

Folgen Sie der Installationsbeschreibung für das von Ihnen verwendete Betriebssystem.

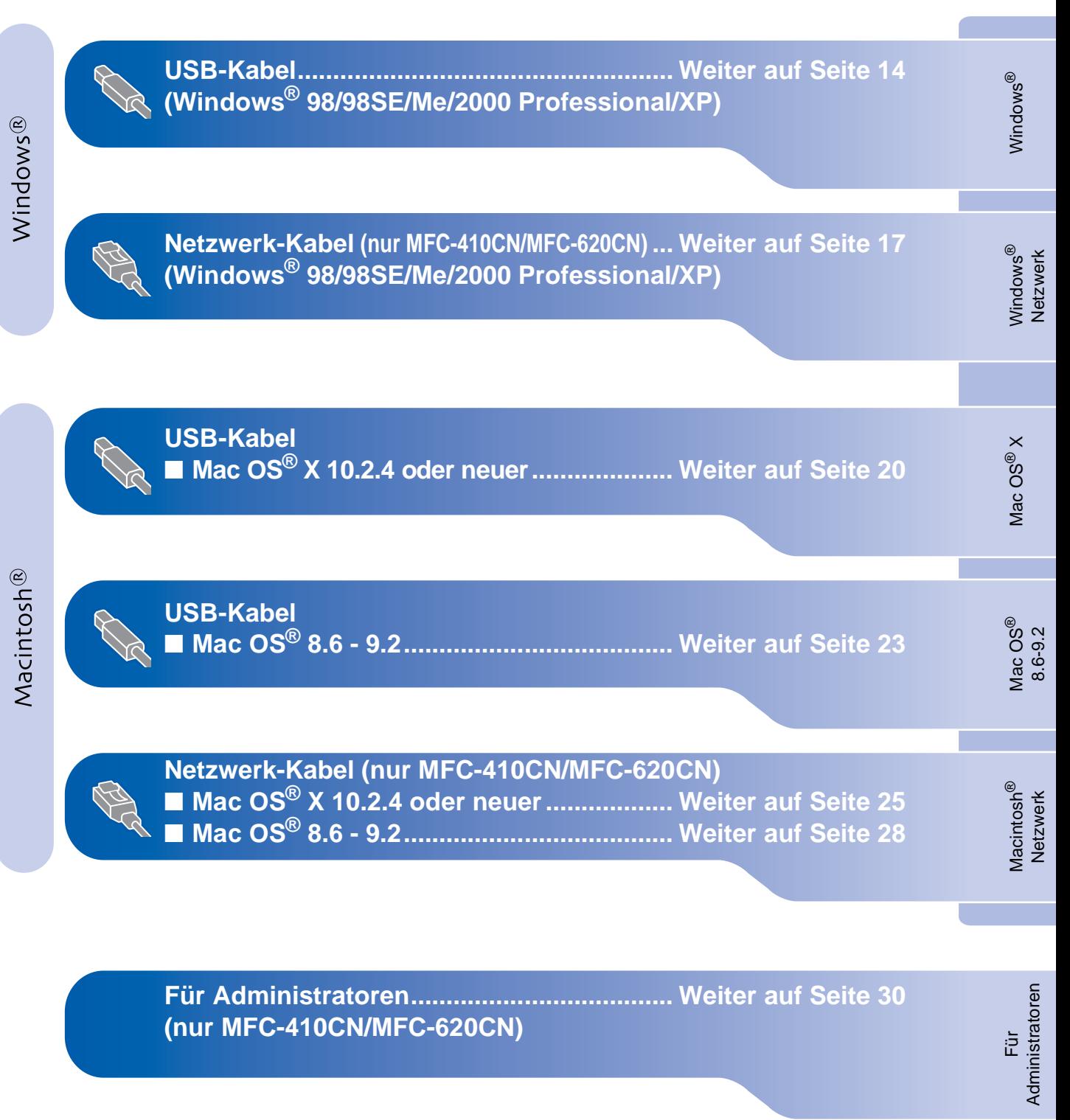

### <span id="page-15-1"></span><span id="page-15-0"></span>**USB-Kabel (Windows® 98/98SE/Me/2000 Professional/XP)**

#### Vergewissern Sie sich, dass Sie das MFC wie in Schritt 1 "Inbetriebnahme **des MFC["auf Seite 4 bis 11](#page-5-4) beschrieben vorbereitet haben.**

#### **Wenn Sie Windows® 2000 Professional verwenden:**

Bevor Sie die Speicherkarten-Funktionen des MFC vom Computer aus nutzen können, muss eventuell ein Windows® 2000 Update installiert werden.

Installieren Sie das Windows® 2000 Update mit dem Installationsprogramm der MFL-Pro Suite wie folgt:

- 1. Gehen Sie wie in den folgenden Schritten **1** bis **4** beschrieben vor.
- 2. Klicken Sie dann auf **OK**, um die Installation des Updates zu starten.
- 3. Wenn Sie dazu aufgefordert werden, klicken Sie auf **OK**, um den Computer neu zu starten.
- 4. Nach dem Neustart des Computers wird die Installation der MFL-Pro Suite automatisch fortgesetzt.
- 

■ Falls die Installation nicht automatisch fortgesetzt wird, öffnen Sie das MFL-Pro Suite Hauptmenü erneut, indem Sie das CD-ROM-Laufwerk öffnen und wieder schließen oder indem Sie auf die Datei **setup.exe** im Hauptverzeichnis der CD-ROM doppelklicken. Fahren Sie dann mit Schritt<sup>4</sup> fort, um die MFL-Pro Suite zu installieren.

- Vergewissern Sie sich, dass sich keine Speicherkarten im Laufwerk des MFC befinden.
- Brother empfiehlt, das MFC direkt an den USB-Anschluss des Computers anzuschließen.
- Schließen Sie am Computer alle Anwendungen, bevor Sie die Installation der MFL-Pro Suite starten.

1 Ziehen Sie den Netzstecker des MFC aus der Steckdose. Falls das MFC bereits mit einem Datenkabel an den Computer angeschlossen ist, ziehen Sie dieses nun ab.

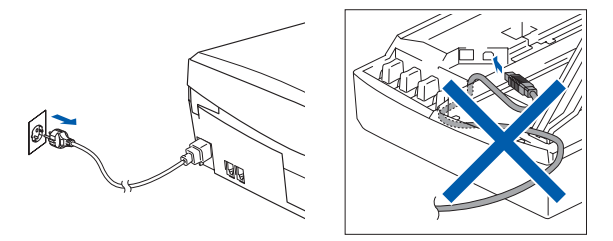

- 2 Schalten Sie den Computer ein. (Sie benötigen für die Installation unter Windows® 2000 Professional/XP Administratorrechte.)
- 3 Legen Sie die mitgelieferte CD-ROM in das CD-ROM-Laufwerk Ihres Computers. Wenn das Dialogfeld zur Auswahl des Modells erscheint, wählen Sie Ihr Modell. Wenn das Dialogfeld zur Auswahl der Sprache erscheint, wählen Sie Deutsch.

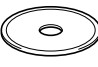

4 Das Hauptmenü der CD-ROM erscheint. Klicken Sie auf **MFL-Pro Suite installieren**.

> Falls dieses Fenster nicht automatisch erscheint, doppelklicken Sie im Windows<sup>®</sup> Explorer auf die Datei **setup.exe** im Hauptverzeichnis der CD-ROM.

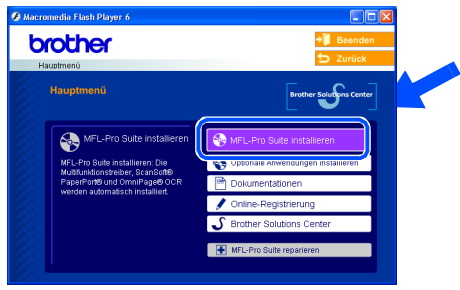

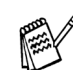

Falls das folgende Fenster erscheint, klicken Sie auf **OK**, um die Windows®-Updates zu installieren. Nach der Update-Installation startet der Computer eventuell neu. Die Installation wird in diesem Fall automatisch fortgesetzt.

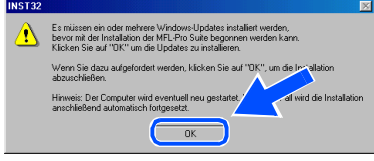

Falls die Installation nicht automatisch fortgesetzt wird, starten Sie das MFL-Pro Suite Installationsprogramm erneut, indem Sie das CD-ROM-Laufwerk öffnen und wieder schließen oder indem Sie auf die Datei **setup.exe** im Hauptverzeichnis der CD-ROM doppelklicken. Fahren Sie dann mit Schritt 4 fort.

5 Lesen Sie die ScanSoft® PaperPort® 9.0SE-Lizenzvereinbarung sorgfältig durch und klicken Sie auf **Ja**, wenn Sie diese Lizenzvereinbarung akzeptieren.

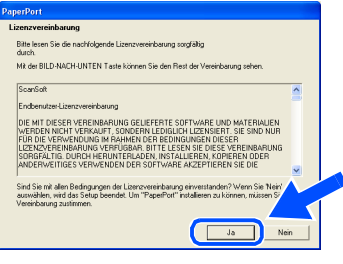

- 6 ScanSoft® PaperPort® 9.0SE wird nun installiert. Danach beginnt die Installation der MFL-Pro Suite.
- 7 Wenn der Brother MFL-Pro Suite Installationsbildschirm erscheint, lesen Sie die Lizenzvereinbarung sorgfältig durch und klicken Sie auf **Ja**, wenn Sie diese Lizenzvereinbarung akzeptieren.

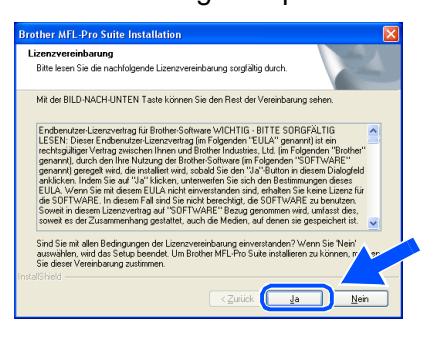

8 Wählen Sie **Lokaler Anschluss** und klicken Sie auf **Weiter**.

Die Anwendungsdaten werden kopiert.

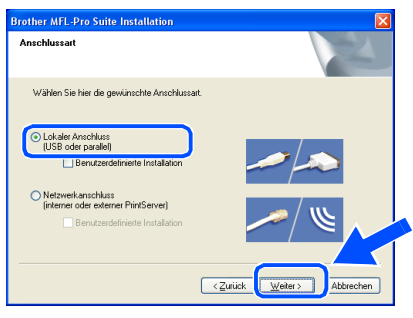

Wenn der folgende Bildschirm erscheint, schließen Sie das USB-Kabel zuerst am Computer und dann am MFC an.

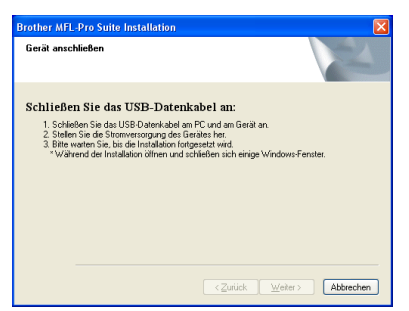

Zum Anschluss des USB-Kabels an das MFC:

- 1. Öffnen Sie den Gehäusedeckel des MFC.
- 2. Der USB-Anschluss befindet sich oberhalb neben den Tintenpatronen und ist mit dem USB-Symbol  $\leftarrow$  gekennzeichnet. Stecken Sie das USB-Kabel fest in den Anschluss.

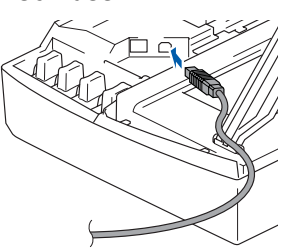

3. Führen Sie das Kabel - wie gezeigt - vorsichtig durch die Vertiefung zur Rückseite des MFC.

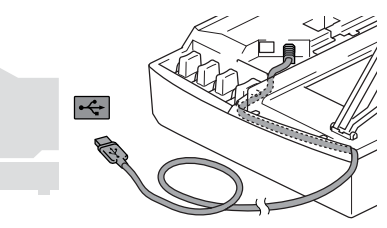

### **Vorsicht**

Vergewissern Sie sich, dass das Kabel das Schließen des Gehäusedeckels nicht behindert.

> **Schließen Sie das MFC nicht am USB-Anschluss einer Tastatur oder an einem passiven USB-Hub an.**

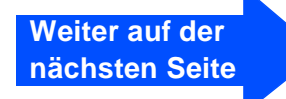

### **USB-Kabel (Windows® 98/98SE/Me/2000 Professional/XP)**

- **10** Heben Sie den Gehäusedeckel an, um die Stütze zu lösen. Drücken Sie dann die Stütze vorsichtig nach unten und schließen Sie den Gehäusedeckel.
- **41** Schalten Sie das MFC durch Anschließen des Netzsteckers ein.

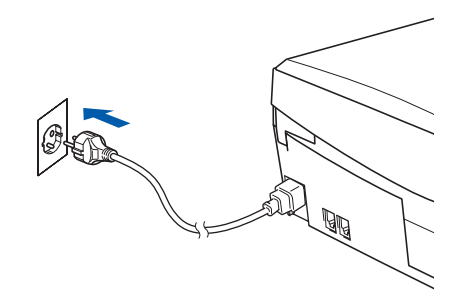

Nach einigen Sekunden erscheint das Installationsfenster.

Die Installation der Brother-Treiber startet automatisch. Die einzelnen Installationsbildschirme erscheinen nacheinander. Warten Sie ein wenig.

**12** Wenn das Fenster zur Online-Registrierung bei Brother und ScanSoft erscheint, wählen Sie die gewünschte Option und folgen Sie den Anweisungen auf dem Bildschirm.

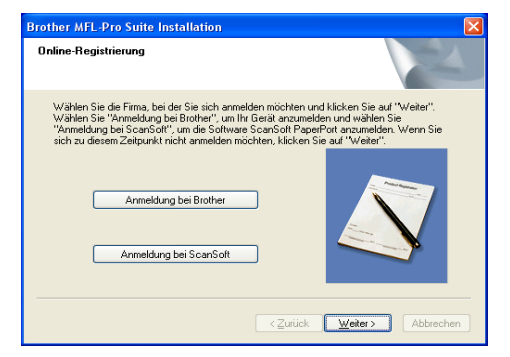

**C** Klicken Sie auf Fertig stellen, um den Computer neu zu starten.

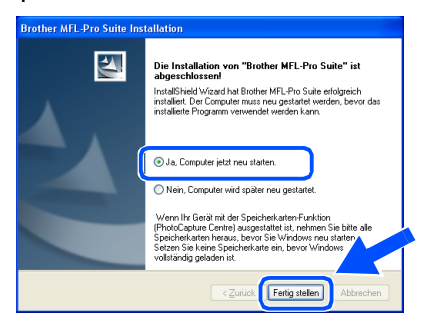

- **(2)** Nach dem Neustart wird automatisch ein Programm zur Installationsprüfung gestartet und das Ergebnis in einem Fenster angezeigt.
	- Falls die Installation nicht richtig erfolgte, versuchen Sie erneut, das Programm zu installieren, indem Sie im Hauptmenü der CD-ROM **MFL-Pro Suite reparieren** wählen. Folgen Sie dann den Anweisungen auf dem Bildschirm.
	- **Die MFL-Pro Suite sowie die Brother PC-FAX-, Drucker- und Scanner-Treiber sind nun installiert und die Installation ist abgeschlossen.**

Für Administratoren

Administratoren

### <span id="page-18-1"></span><span id="page-18-0"></span>**Netzwerk-Kabel (nur MFC-410CN/MFC-620CN) (Windows® 98/98SE/Me/2000 Professional/XP)**

### Vergewissern Sie sich, dass Sie das MFC wie in Schritt 1 "Inbetriebnahme **des MFC" [auf Seite 4 bis 11](#page-5-4) beschrieben vorbereitet haben.**

Wenn Sie eine Firewall verwenden, müssen Sie diese vor Beginn der Installation deaktivieren. Nachdem Sie sich vergewissert haben, dass Sie erfolgreich drucken können, starten Sie die Firewall-Software neu.

1 Schließen Sie das Netzwerk-Kabel erst am MFC und dann an einem freien Anschluss des Netzwerk-Hubs an.

Zum Anschluss des Netzwerk-Kabels an das MFC:

- 1. Öffnen Sie den Gehäusedeckel des MFC.
- 2. Der Netzwerkanschluss befindet sich oberhalb neben den Tintenpatronen und ist mit dem Netzwerk-Symbol FR gekennzeichnet. Stecken Sie das Netzwerk-Kabel fest in den Anschluss.

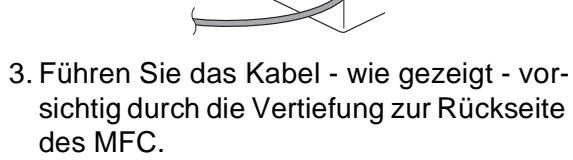

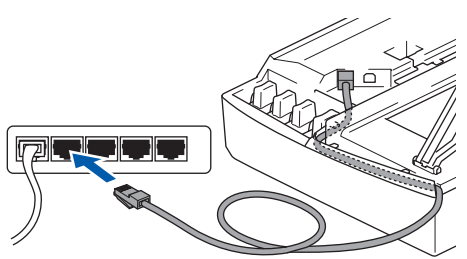

### **Vorsicht**

Vergewissern Sie sich, dass das Kabel das Schließen des Gehäusedeckels nicht behindert.

Wenn Sie sowohl ein Netzwerk-Kabel als auch ein USB-Kabel anschließen, führen Sie beide Kabel durch die Vertiefung.

2 Heben Sie den Gehäusedeckel an, um die Stütze zu lösen. Drücken Sie dann die Stütze vorsichtig nach unten und schließen Sie den Gehäusedeckel.

3 Schalten Sie das MFC durch Anschließen

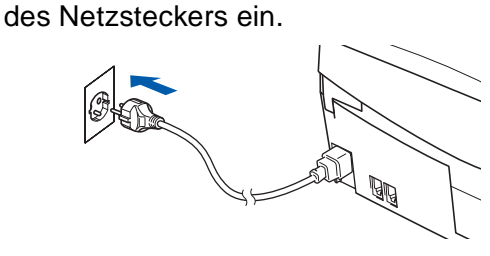

- 4 Schalten Sie den Computer ein. (Unter Windows® 2000 Professional/XP müssen Sie sich mit Administratorrechten anmelden.)
- **5** Legen Sie die mitgelieferte CD-ROM in das CD-ROM-Laufwerk Ihres Computers. Wenn das Dialogfeld zur Auswahl des Modells erscheint, wählen Sie Ihr Modell. Wenn das Dialogfeld zur Auswahl Ihrer Sprache erscheint, wählen Sie Deutsch.

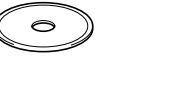

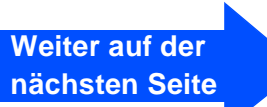

### **Netzwerk-Kabel (nur MFC-410CN/MFC-620CN) (Windows® 98/98SE/Me/2000 Professional/XP)**

6 Das Hauptmenü der CD-ROM erscheint. Klicken Sie auf **MFL-Pro Suite installieren**.

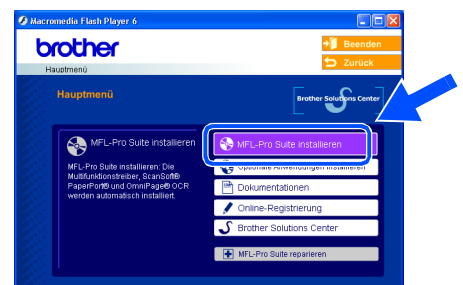

Falls dieses Fenster nicht automatisch erscheint, doppelklicken Sie im Windows® Explorer auf die Datei **setup.exe** im Hauptverzeichnis der CD-ROM.

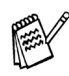

Falls das folgende Fenster erscheint, klicken Sie auf **OK**, um die Windows®-Updates zu installieren. Nach der Update-Installation startet der Computer eventuell neu. Die Installation wird in diesem Fall automatisch fortgesetzt.

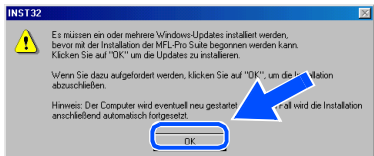

Falls die Installation nicht automatisch fortgesetzt wird, starten Sie das MFL-Pro Suite Installationsprogramm erneut, indem Sie das CD-ROM-Laufwerk öffnen und wieder schließen oder indem Sie auf die Datei **setup.exe** im Hauptverzeichnis der CD-ROM doppelklicken. Fahren Sie dann mit Schritt 6 fort.

**7** Lesen Sie die ScanSoft® PaperPort<sup>®</sup> 9.0SE-Lizenzvereinbarung sorgfältig durch und klicken Sie auf **Ja**, wenn Sie diese Lizenzvereinbarung akzeptieren.

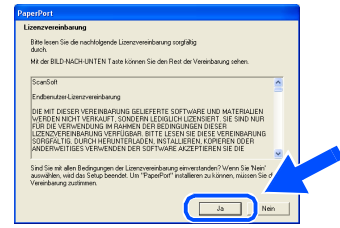

8 PaperPort<sup>®</sup> 9.0SE wird nun installiert. Danach beginnt die Installation der MFL-Pro Suite.

**9** Wenn der Brother MFL-Pro Suite Installationsbildschirm erscheint, lesen Sie die Lizenzvereinbarung sorgfältig durch und klicken Sie auf **Ja**, wenn Sie diese Lizenzvereinbarung akzeptieren.

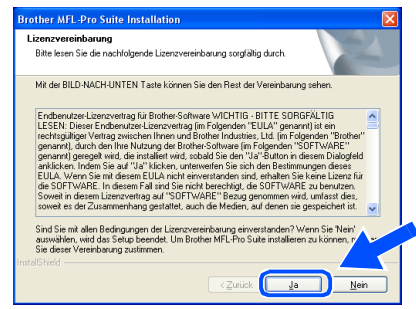

0 Wählen Sie **Netzwerkanschluss** und klicken Sie auf **Weiter**.

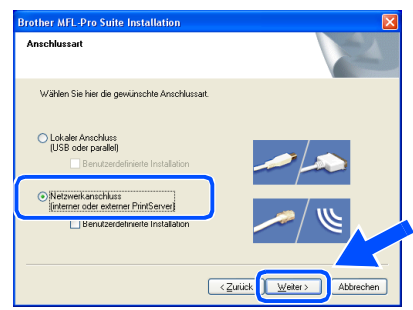

- **11** Die Installation der Brother-Treiber startet automatisch. Die einzelnen Installationsbildschirme erscheinen nacheinander. Warten Sie ein wenig.
- <sup>12</sup> Falls Ihr MFC für das Netzwerk konfiguriert ist, wählen Sie es in der Liste aus und klicken Sie auf **Weiter**.

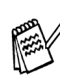

Wenn nur ein Gerät im Netzwerk angeschlossen ist, wird es automatisch ausgewählt und dieses Fenster erscheint nicht.

Falls Ihr MFC für das Netzwerk nicht konfiguriert ist, erscheint nun das Dialogfeld zur Konfiguration der IP-Adresse. Geben Sie mit Hilfe der Anweisungen auf dem Bildschirm die Informationen für die IP-Adresse entsprechend Ihrem Netzwerk ein.

### Windows®

Windows<sup>®</sup><br>Netzwerk Netzwerk

Für<br>Administratoren Administratoren

<sup>6</sup> Wenn das Fenster zur Online-Registrierung erscheint, wählen Sie die gewünschte Option und folgen Sie den Anweisungen auf dem Bildschirm.

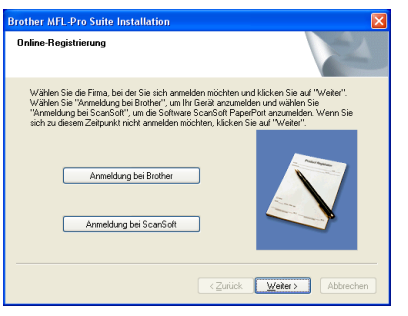

14 Klicken Sie auf Fertig stellen, um den Computer neu zu starten.

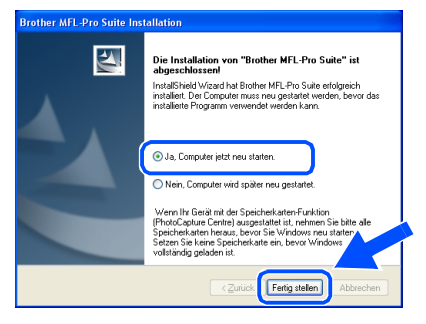

**E** Nach dem Neustart wird automatisch ein Programm zur Installationsprüfung gestartet und das Ergebnis in einem Fenster angezeigt.

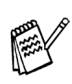

Für Netzwerk-Installationen kann die Option **MFL-Pro Suite reparieren** im Hauptmenü der CD-ROM nicht benutzt werden.

OK! Die MFL-Pro Suite, die Brother Netz**werk-Treiber für PC-FAX, Drucken und Scannen sowie die Speicherkartenfunktionen für das Netzwerk sind nun installiert und die Installation ist abgeschlossen.**

### <span id="page-21-0"></span>**USB-Kabel**

### <span id="page-21-2"></span><span id="page-21-1"></span>**Mac OS® X 10.2.4 oder neuer**

#### Vergewissern Sie sich, dass Sie das MFC wie in Schritt 1 "Inbetriebnahme **des MFC" [auf Seite 4 bis 11](#page-5-4) beschrieben vorbereitet haben.**

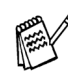

Wenn Sie Mac  $OS^{\circledR}$  X 10.2.0 bis 10.2.3 benutzen, sollten Sie Ihr System auf Mac  $OS^{\circledR}$ X 10.2.4 oder neuer aktualisieren. (Neueste Informationen zu Mac OS® X finden Sie unter<http://solutions.brother.com>oder [www.brother.de\)](www.brother.de)

**1** Ziehen Sie den Netzstecker des MFC aus der Steckdose. Falls das MFC bereits mit einem Datenkabel an den Macintosh® angeschlossen ist, ziehen Sie dieses nun ab.

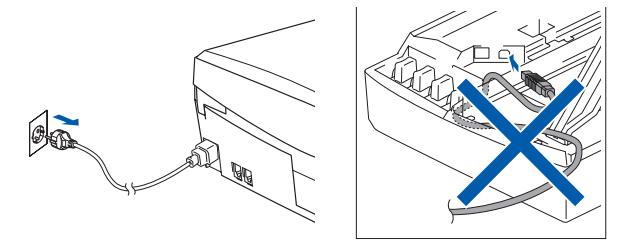

- 2 Schalten Sie den Macintosh<sup>®</sup> ein.
- 3 Legen Sie die mitgelieferte CD-ROM in das CD-ROM-Laufwerk ein.

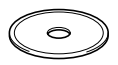

4 Doppelklicken Sie auf **Start Here OSX**, um die Drucker-, Scanner- und PC-FAX-Treiber sowie das Remote-Setup-Programm (nicht für MFC-210C) zu installieren. Wenn das Dialogfeld zur Sprachauswahl erscheint, wählen Sie Deutsch.

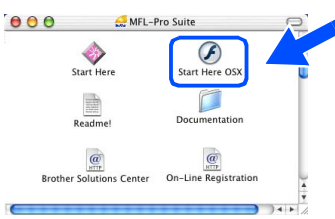

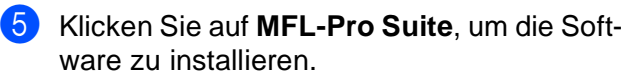

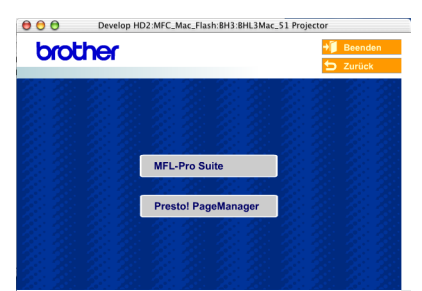

- 6 Folgen Sie den Anweisungen auf dem Bildschirm und starten Sie den Macintosh<sup>®</sup> neu.
- 7 Wenn der **DeviceSelector**-Bildschirm erscheint, schließen Sie das USB-Datenkabel zuerst an den Macintosh® und dann an das MFC an.

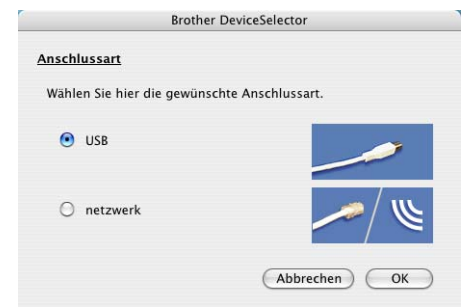

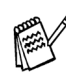

Der **DeviceSelector**-Bildschirm erscheint nicht, wenn Sie das USB-Kabel vor dem Neustart des Macintosh® bereits angeschlossen hatten oder wenn die Software eine zuvor installierte Version der MFL-Pro Suite überschreibt.

Fahren Sie in diesem Fall mit der Installation fort und überspringen Sie Schritt 10. Lesen Sie dann im Software-Handbuch auf der mitgelieferten CD-ROM in Teil V, Kapitel 5, Abschnitt "ControlCenter2.0", wie Sie das MFC auswählen.

Zum Anschluss des USB-Kabels an das MFC:

- 1. Öffnen Sie den Gehäusedeckel.
- 2. Der USB-Anschluss befindet sich oberhalb neben den Tintenpatronen und ist mit dem USB-Symbol  $\left|\leftarrow\right|$  gekennzeichnet. Stecken Sie

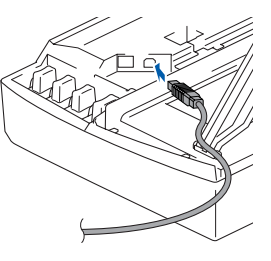

das USB-Kabel fest in den Anschluss.

3. Führen Sie das Kabel - wie gezeigt - vorsichtig durch die Vertiefung zur Rückseite des MFC.

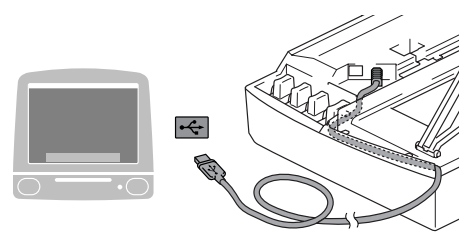

### **Vorsicht**

Vergewissern Sie sich, dass das Kabel das Schließen des Gehäusedeckels nicht behindert.

> **Schließen Sie das MFC nicht am USB-Anschluss einer Tastatur oder an einem passiven USB-Hub an.**

- 8 Heben Sie den Gehäusedeckel an, um die Stütze zu lösen. Drücken Sie dann die Stütze vorsichtig nach unten und schließen Sie den Gehäusedeckel.
- 9 Schalten Sie das MFC durch Anschließen des Netzsteckers ein.

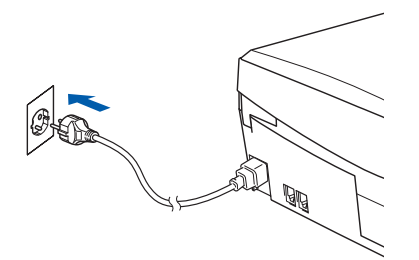

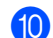

0 Wählen Sie **USB** und klicken Sie auf **OK**.

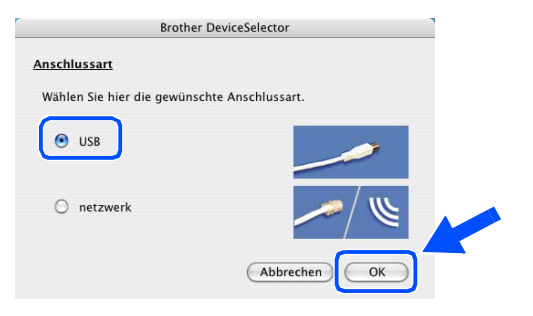

A Wählen Sie im **Gehe zu**-Menü **Programme**.

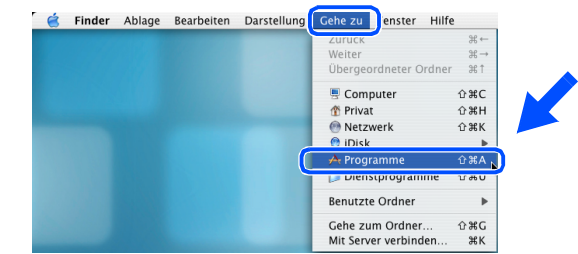

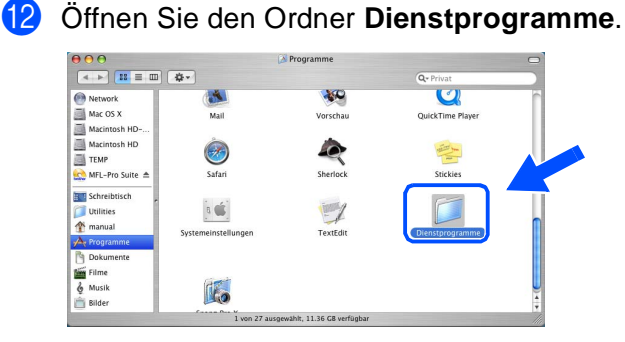

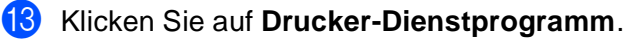

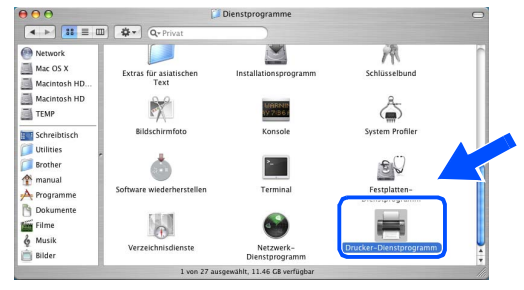

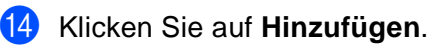

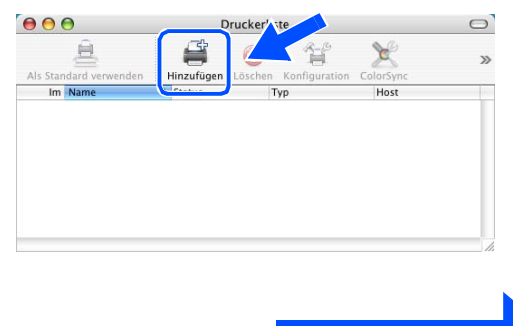

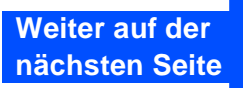

Treiber und Software installieren

Treiber und Software installieren

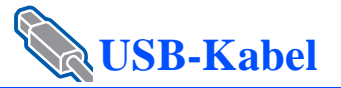

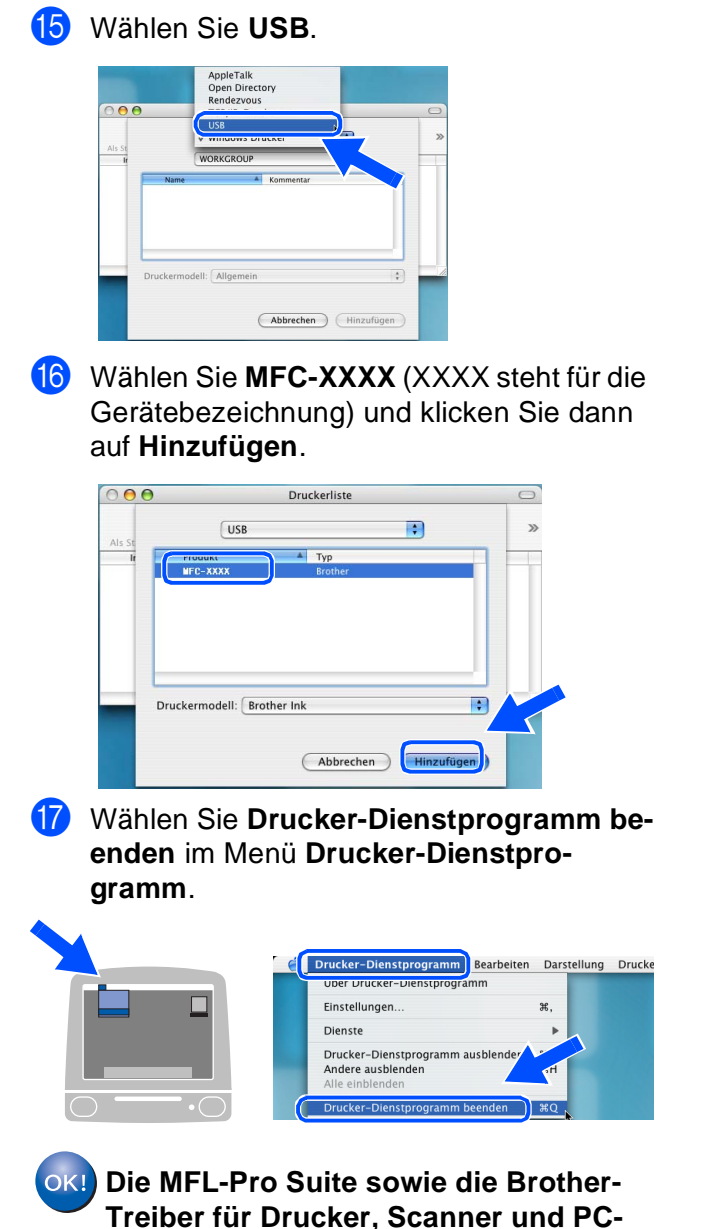

**FAX sind nun installiert.** 

**B** Um den Presto!<sup>®</sup> PageManager<sup>®</sup> zu installieren, klicken Sie auf **Presto! PageManager** und folgen Sie den Anweisungen auf dem Bildschirm.

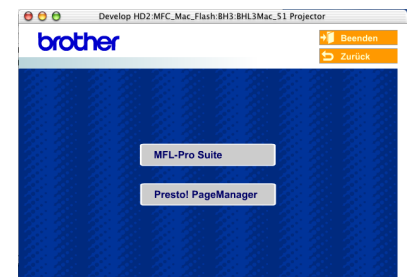

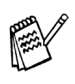

Mit dem Presto!® PageManager® können Sie Fotos und Dokumente einfach einscannen und verwalten.

**Presto!® PageManager® ist nun installiert und die Installation ist abgeschlossen.**

Für Administratoren

Administratoren

Mac OS<sup>®</sup><br>8.6-9.2

Treiber und Software installieren

Treiber und Software installieren

<span id="page-24-1"></span><span id="page-24-0"></span>**Mac OS® 8.6 - 9.2**

### Vergewissern Sie sich, dass Sie das MFC wie in Schritt 1 "Inbetriebnahme **des MFC" [auf Seite 4 bis 11](#page-5-4) beschrieben vorbereitet haben.**

Ziehen Sie den Netzstecker des MFC aus der Steckdose. Falls das MFC bereits mit einem Datenkabel an den Macintosh® angeschlossen ist, ziehen Sie dieses nun ab.

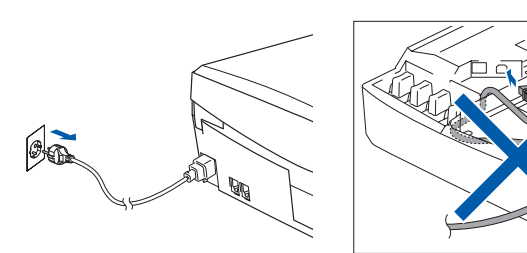

- Schalten Sie den Macintosh® ein.
- 3 Legen Sie die mitgelieferte CD-ROM in das CD-ROM-Laufwerk ein.

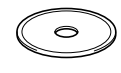

4 Doppelklicken Sie auf **Start Here**, um die Treiber für Drucker, Scanner und PC-FAX zu installieren. Wenn das Dialogfeld zur Sprachauswahl erscheint, wählen Sie Deutsch.

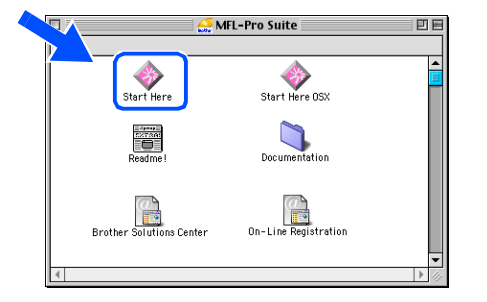

5 Klicken Sie auf **MFL-Pro Suite**, um die Software zu installieren.

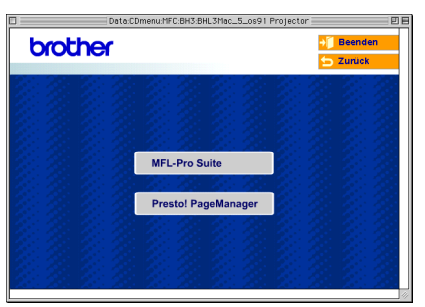

- 6 Folgen Sie den Anweisungen auf dem Bildschirm und starten Sie den Macintosh® neu.
	- 7 Schließen Sie das USB-Datenkabel zuerst an den Macintosh® und dann an das MFC an.

Zum Anschluss des USB-Kabels an das MFC:

- 1. Öffnen Sie den Gehäusedeckel des MFC.
- 2. Der USB-Anschluss befindet sich oberhalb neben den Tintenpatronen und ist mit dem USB-Symbol  $\leftarrow$  gekennzeichnet. Stecken Sie das USB-Kabel fest in den Anschluss.

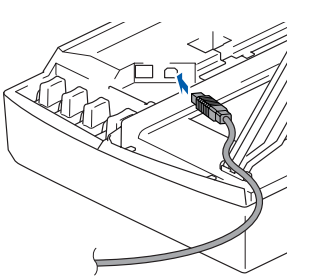

3. Führen Sie das Kabel - wie gezeigt - vorsichtig durch die Vertiefung zur Rückseite des MFC.

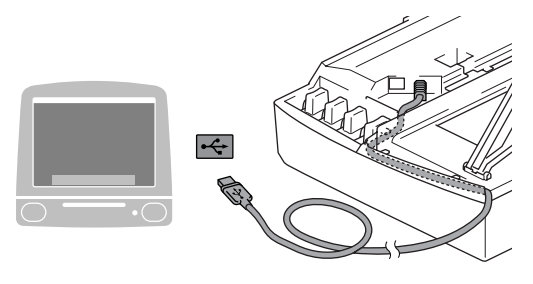

### **Vorsicht**

Vergewissern Sie sich, dass das Kabel das Schließen des Gehäusedeckels nicht behindert.

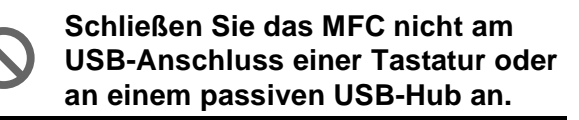

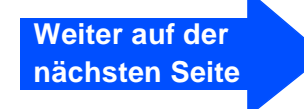

## **USB-Kabel**

- 8 Heben Sie den Gehäusedeckel an, um die Stütze zu lösen. Drücken Sie dann die Stütze vorsichtig nach unten und schließen Sie den Gehäusedeckel.
- **9** Schalten Sie das MFC durch Anschließen des Netzsteckers ein.

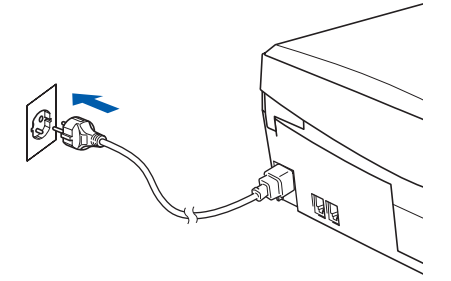

0 Klicken Sie auf **Auswahl** im Apple®-Menü.

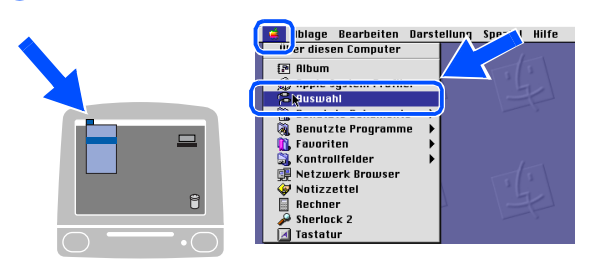

**11** Klicken Sie auf das **Brother Ink-**Symbol. Wählen Sie in der rechten Spalte des **Auswahl**-Fensters das Gerät aus, mit dem Sie drucken möchten. Schließen Sie dann das **Auswahl**-Fenster.

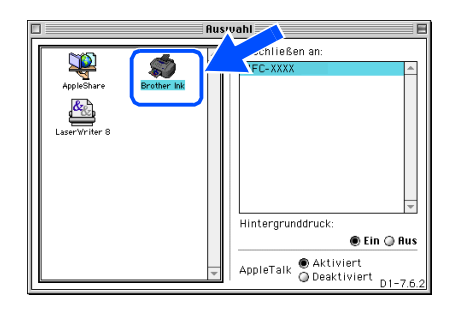

OK!<sup>)</sup> Die Brother Treiber für Drucker, Scan**ner (nicht für Mac OS® 8.6) und PC-FAX sind nun installiert.**

B Um den Presto!® PageManager® zu installieren, klicken Sie auf **Presto! PageManager** und folgen Sie den Anweisungen auf dem Bildschirm.

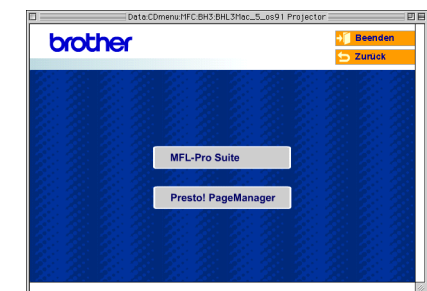

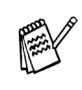

Mit dem Presto!® PageManager® können Sie Fotos und Dokumente einfach einscannen und verwalten.

**Presto!® PageManager® ist nun installiert und die Installation ist abgeschlossen.**

### <span id="page-26-0"></span>**Netzwerk-Kabel (nur MFC-410CN/MFC-620CN)**

## <span id="page-26-2"></span><span id="page-26-1"></span>**Mac OS® X 10.2.4 oder neuer**

### Vergewissern Sie sich, dass Sie das MFC wie in Schritt 1 "Inbetriebnahme **des MFC" [auf Seite 4 bis 11](#page-5-4) beschrieben vorbereitet haben.**

Ziehen Sie den Netzstecker des MFC aus der Steckdose. Falls das MFC bereits mit einem Datenkabel an den Macintosh® angeschlossen ist, ziehen Sie dieses nun ab.

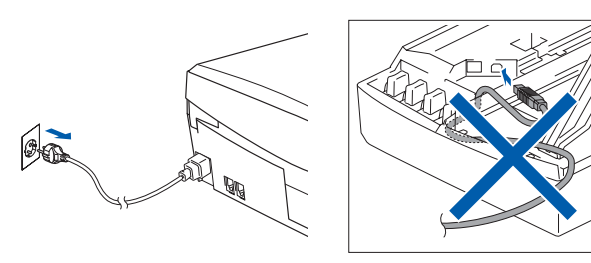

- Schalten Sie den Macintosh<sup>®</sup> ein.
- Legen Sie die mitgelieferte CD-ROM in das CD-ROM-Laufwerk ein.
	-
- 4 Doppelklicken Sie auf **Start Here OSX**, um die Treiber für Drucker und PC-FAX sowie das Remote-Setup-Programm (nicht für MFC-210C) zu installieren. Wenn das Dialogfeld zur Sprachauswahl erscheint, wählen Sie Deutsch.

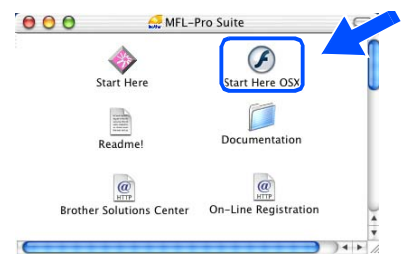

5 Klicken Sie auf **MFL-Pro Suite**, um die Software zu installieren.

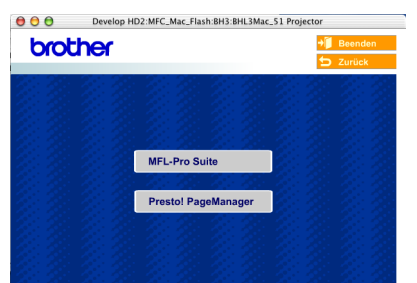

6 Folgen Sie den Anweisungen auf dem Bildschirm und starten Sie den Macintosh® neu. 7 Wenn der **DeviceSelector**-Bildschirm erscheint, schließen Sie das Netzwerk-Kabel zuerst an den Macintosh<sup>®</sup> und dann an das MFC an.

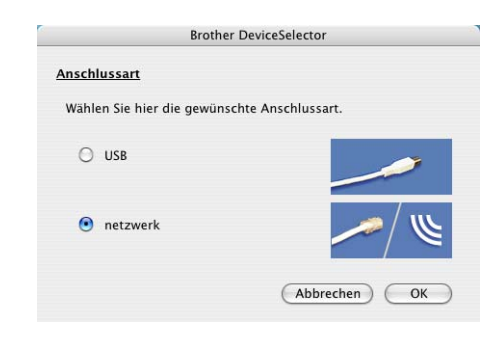

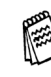

Der **DeviceSelector**-Bildschirm erscheint nicht, wenn Sie vor dem Neustart des Macintosh® das MFC bereits per USB-Kabel angeschlossen hatten oder wenn die Software eine zuvor installierte Version der MFL-Pro Suite überschreibt.

Fahren Sie in diesem Fall mit der Installation fort und überspringen Sie Schritt <sup>1</sup>0 bis <sup>12</sup>. Wählen Sie dann das MFC im Device-Selector aus, wie in Teil V, Kapitel 5, Abschnitt "ControlCenter2.0", und Kapitel 6, Abschnitt "Scannen im Netz", im Software-Handbuch auf der CD-ROM beschrieben.

Zum Anschluss des Netzwerk-Kabels an das MFC:

- 1. Öffnen Sie den Gehäusedeckel des MFC.
- 2. Der Netzwerkanschluss befindet sich oberhalb neben den Tintenpatronen und ist mit dem Netzwerk-Symbol FR gekennzeichnet. Stecken Sie das Netzwerk-Kabel fest in den Anschluss.

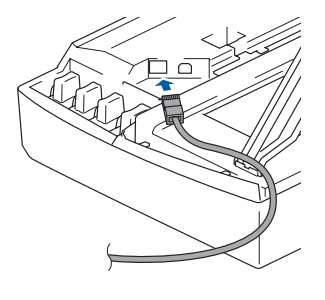

### **Weiter auf der nächsten Seite**

### **Netzwerk-Kabel (nur MFC-410CN/MFC-620CN)**

3. Führen Sie das Kabel - wie gezeigt - vorsichtig durch die Vertiefung zur Rückseite des MFC.

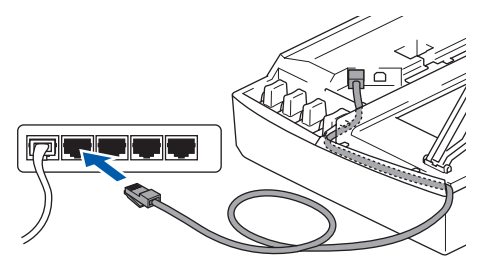

### **Vorsicht**

Vergewissern Sie sich, dass das Kabel das Schließen des Gehäusedeckels nicht behindert.

Wenn Sie sowohl ein Netzwerk-Kabel als auch ein USB-Kabel anschließen, führen Sie beide Kabel durch die Vertiefung.

8 Heben Sie den Gehäusedeckel an, um die Stütze zu lösen. Drücken Sie dann die Stütze vorsichtig nach unten und schließen Sie den Gehäusedeckel.

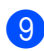

**9** Schalten Sie das MFC durch Anschließen des Netzsteckers ein.

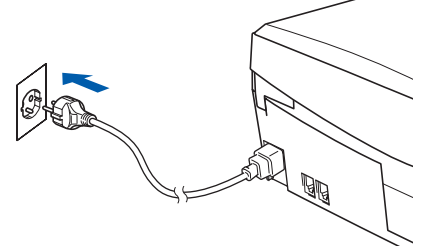

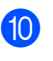

0 Wählen Sie **Netzwerk** und klicken Sie auf **OK**.

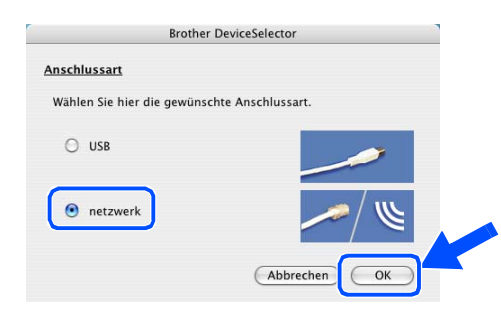

A Klicken Sie auf **Durchsuchen**.

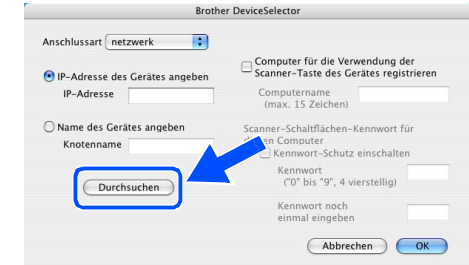

**B** Wählen Sie MFC-XXXX (XXXX steht für die Gerätebezeichnung) und klicken Sie auf **OK**.

Beenden Sie den **DeviceSelector**, indem Sie noch einmal auf **OK** klicken.

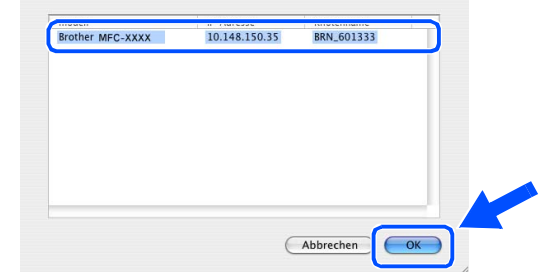

C Wählen Sie im **Gehe zu**-Menü **Programme**.

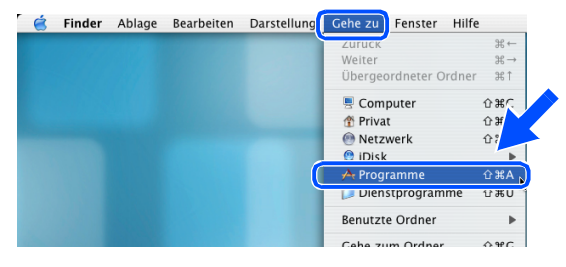

14 Öffnen Sie den Ordner Dienstprogramme.

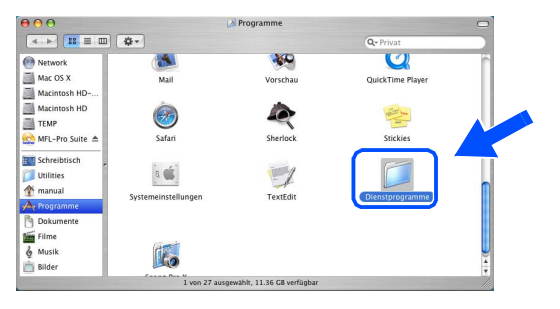

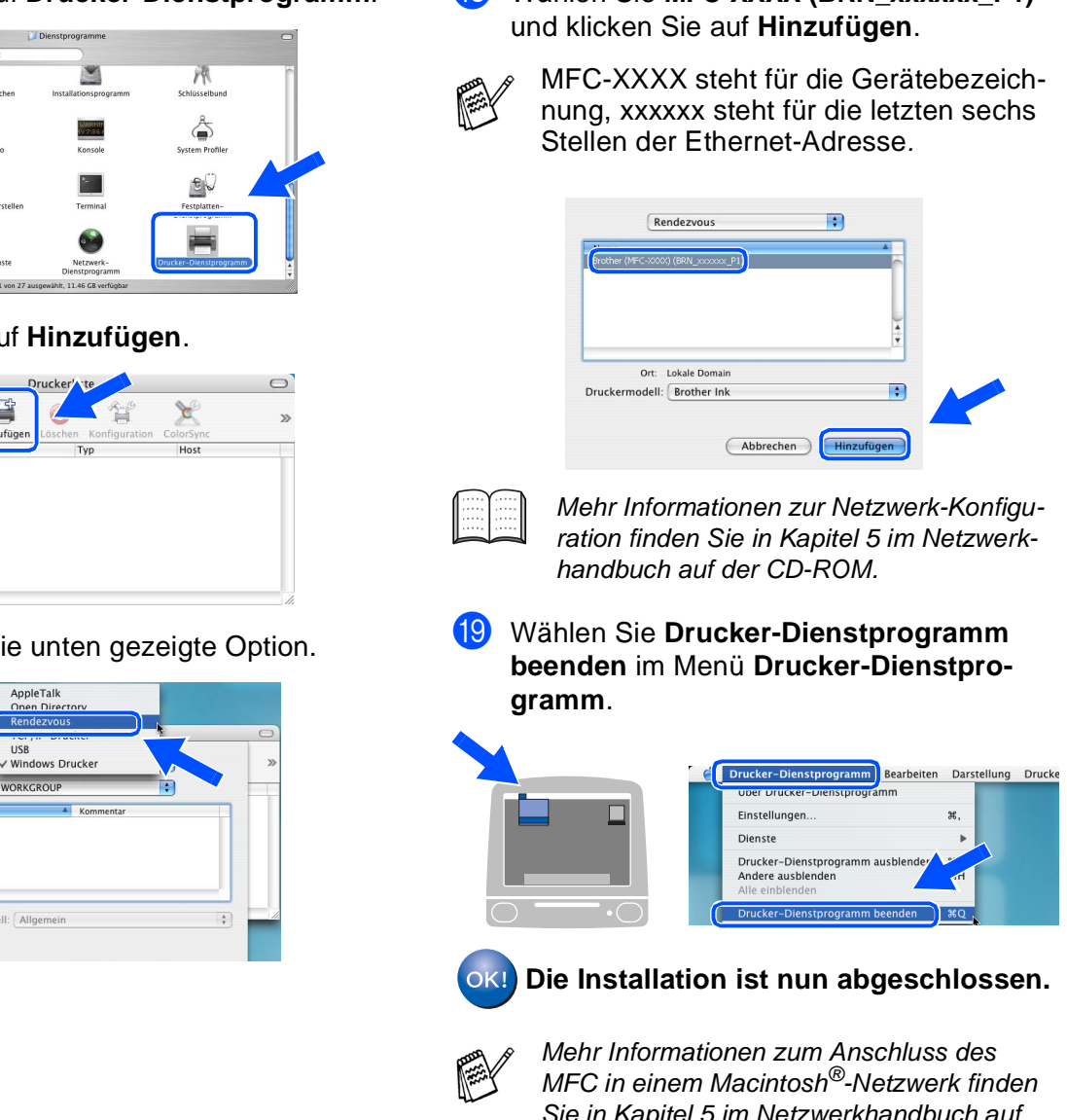

#### E Klicken Sie auf **Drucker-Dienstprogramm**.

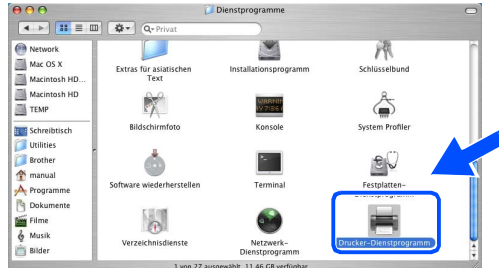

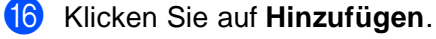

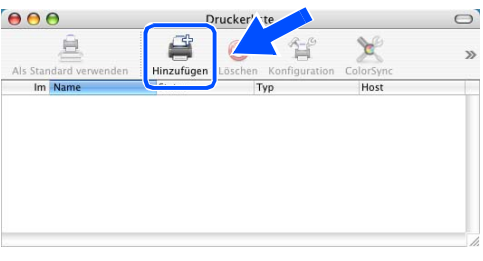

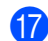

G Wählen Sie die unten gezeigte Option.

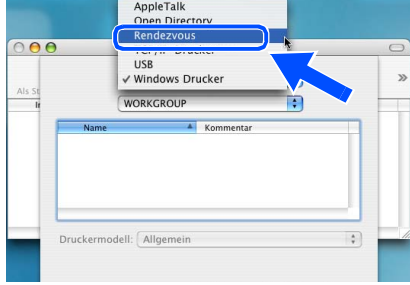

18 Wählen Sie MFC-XXXX (BRN\_xxxxxx\_P1)

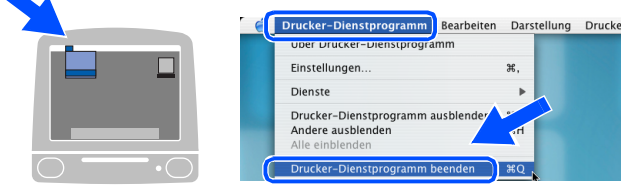

Sie in Kapitel 5 im Netzwerkhandbuch auf der CD-ROM.

### **Netzwerk-Kabel (nur MFC-410CN/MFC-620CN)**

## <span id="page-29-1"></span><span id="page-29-0"></span>**Mac OS® 8.6 - 9.2**

#### Vergewissern Sie sich, dass Sie das MFC wie in Schritt 1 "Inbetriebnahme **des MFC[" auf Seite 4 bis 11](#page-5-4) beschrieben vorbereitet haben.**

Ziehen Sie den Netzstecker des MFC aus der Steckdose. Falls das MFC bereits mit einem Datenkabel an den Macintosh® angeschlossen ist, ziehen Sie dieses nun ab.

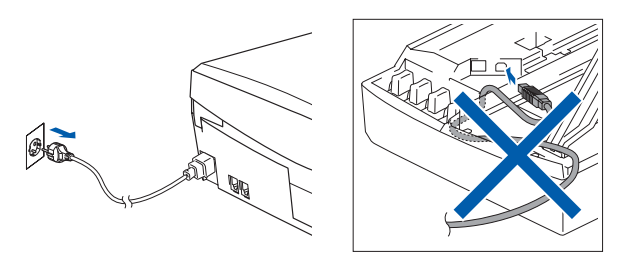

- 2 Schalten Sie den Macintosh<sup>®</sup> ein.
- **3** Legen Sie die mitgelieferte CD-ROM in das CD-ROM-Laufwerk ein.

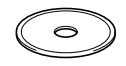

4 Doppelklicken Sie auf **Start Here**, um die Treiber für Drucker, Scanner und PC-FAX zu installieren. Wenn das Dialogfeld zur Sprachauswahl erscheint, wählen Sie Deutsch.

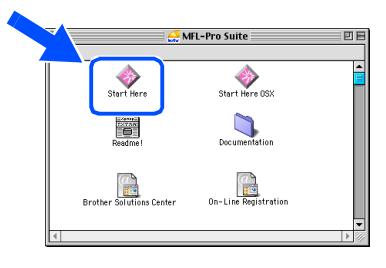

5 Klicken Sie auf **MFL-Pro Suite**, um die Software zu installieren.

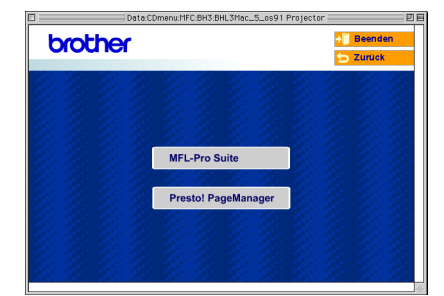

6 Folgen Sie den Anweisungen auf dem Bildschirm und starten Sie den Macintosh<sup>®</sup> neu.

- 7 Schließen Sie das Netzwerk-Kabel zuerst am MFC und dann an einem freien Anschluss des Netzwerk-Hubs an. Zum Anschluss des Netzwerk-Kabels an das MFC:
	- 1. Öffnen Sie den Gehäusedeckel des MFC.
	- 2. Der Netzwerkanschluss befindet sich oberhalb neben den Tintenpatronen und ist mit dem Netzwerk-Symbol FR gekennzeichnet. Stecken Sie das Netzwerk-Kabel fest in den Anschluss.

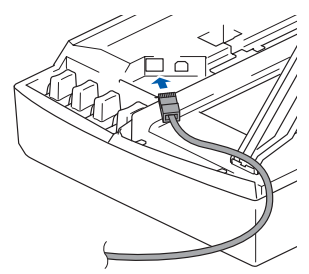

3. Führen Sie das Kabel - wie gezeigt - vorsichtig durch die Vertiefung zur Rückseite des MFC.

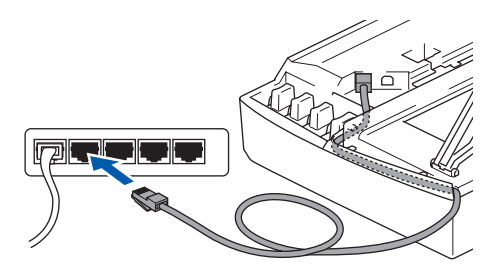

### **Vorsicht**

Vergewissern Sie sich, dass das Kabel das Schließen des Gehäusedeckels nicht behindert.

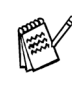

Wenn Sie sowohl ein Netzwerk-Kabel als auch ein USB-Kabel anschließen, führen Sie beide Kabel durch die Vertiefung.

### Macintosh<sup>®</sup>

- 8 Heben Sie den Gehäusedeckel an, um die Stütze zu lösen. Drücken Sie dann die Stütze vorsichtig nach unten und schließen Sie den Gehäusedeckel.
- 9 Schalten Sie das MFC durch Anschließen des Netzsteckers ein.

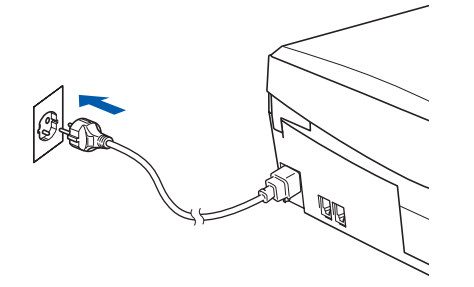

0 Klicken Sie auf **Auswahl** im Apple ®-Menü.

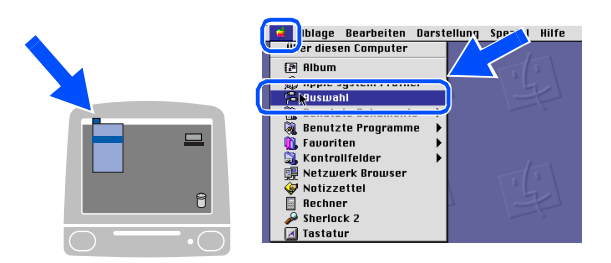

**11** Klicken Sie auf das Symbol Brother Ink (IP) und wählen Sie dann **BRN\_XXXXXX\_P1**. Schließen Sie das **Auswahl**-Menü.

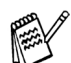

XXXXXX steht für die letzten sechs Stellen der Ethernet-Adresse.

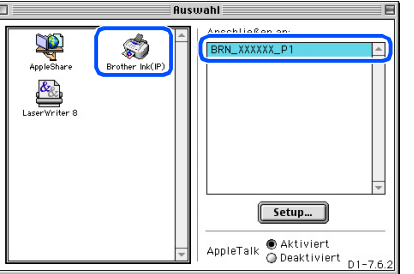

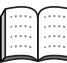

Mehr Informationen zum Anschluss des MFC in einem Macintosh ®-Netzwerk finden Sie in Kapitel 5 im Netzwerkhandbuch auf der CD-ROM.

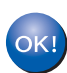

**Die Installation ist nun abgeschlossen.**

## <span id="page-31-3"></span><span id="page-31-0"></span>■ **Für Administratoren (nur MFC-410CN/MFC-620CN)**

Lesen Sie die folgenden Abschnitte zur Verwendung des MFC-410CN/MFC-620CN in einem Netzwerk. Als Administrator sollten Sie bei der Installation des MFC die in der folgenden Tabelle angeführten Schritte mit Hilfe des Netzwerkhandbuches ausführen.

## <span id="page-31-1"></span>**Netzwerkhandbuch aufrufen**

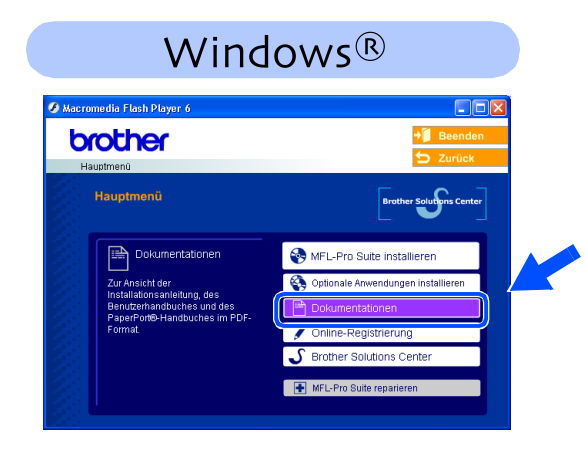

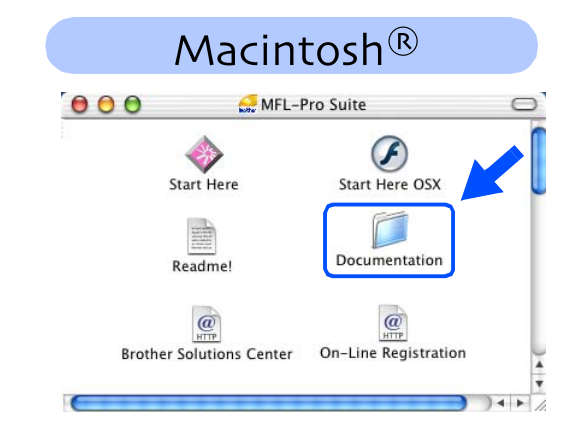

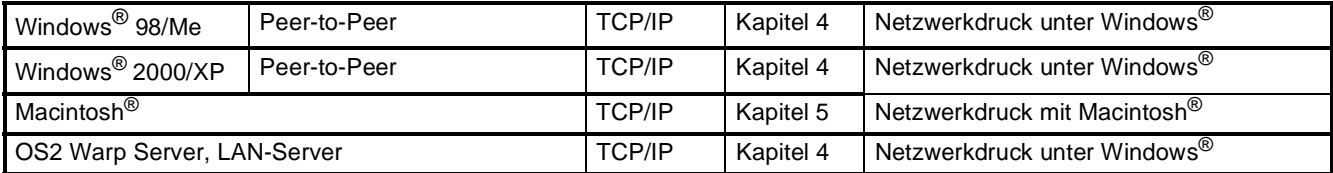

### <span id="page-31-2"></span>**Netzwerkeinstellungen zurücksetzen**

Um die werkseitigen Einstellungen der Netzwerkkonfiguration des internen MFC/DCP-Servers wieder herzustellen, führen Sie die folgenden Schritte aus:

1 Vergewissern Sie sich, dass das MFC nicht mit einer Funktion beschäftigt ist. Ziehen Sie dann alle Datenkabel vom MFC ab, aber nicht das Netzkabel.

- 2 Drücken Sie mit **Menü/Eing.**, **5**, **0**.
- 3 Wählen Sie mit **1** die Anzeige Zurücksetzen.
- 4 Drücken Sie **1** für Ja, um die Einstellungen zurückzusetzen.
- 5 Warten Sie einen Moment, bis die Einstellungen zurückgesetzt sind. Schließen Sie dann wieder die Datenkabel an.

### <span id="page-32-0"></span>**Installation von BRAdmin Professional für Windows®**

BRAdmin Professional wurde speziell zur Verwaltung von netzwerkfähigen Brother-Geräten im LAN-Netzwerk (Local Area Netzwerk) entwickelt.

BRAdmin Professional kann auch zur Konfiguration von Geräten anderer Hersteller verwendet werden, die SNMP (Simple Network Management Protocol) unterstützen.

Mehr Informationen über BRAdmin Professional finden Sie unter<http://solutions.brother.com> oder<www.brother.de>

**1** Legen Sie die mitgelieferte CD-ROM in das CD-ROM-Laufwerk Ihres Computers. Das Hauptmenü der CD-ROM erscheint automatisch. Folgen Sie den Anweisungen auf dem Bildschirm.

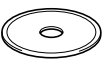

2 Klicken Sie auf **Optionale Anwendungen installieren**.

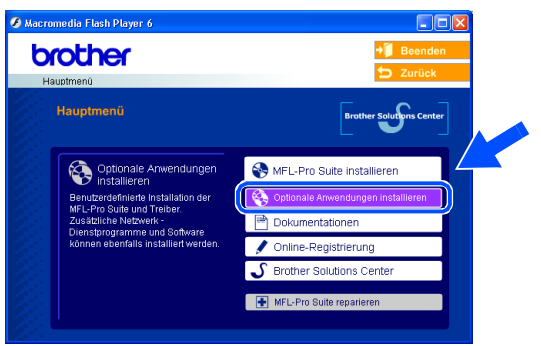

3 Klicken Sie auf **BRAdmin Professional** und folgen Sie den Anweisungen auf dem Bildschirm.

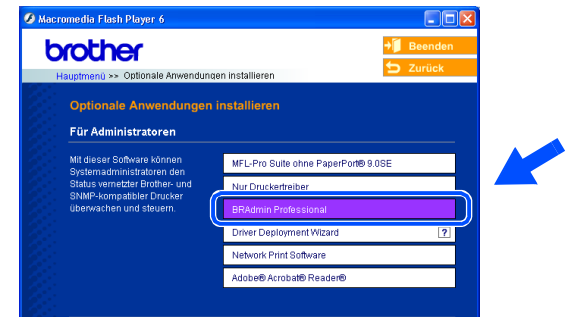

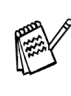

Zum Ändern der Einstellungen muss ein Kennwort eingegeben werden. Das werkseitig eingestellte Kennwort ist **access**. Sie können das Kennwort mit BRAdmin Professional ändern.

® X

Windows Windows<sup>®</sup><br>Netzwerk Netzwerk

Inbetriebnahme Inbetriebnahme<br>des MFC

## ■ **Für Administratoren (nur MFC-410CN/MFC-620CN)**

### <span id="page-33-0"></span>**Einstellen von IP-Adresse, Subnetzmaske und Gateway mit BRAdmin Professional für Windows®**

M

**1** Starten Sie **BRAdmin Professional** und wählen Sie **TCP/IP**.

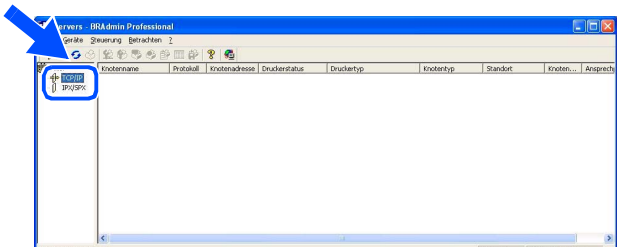

2 Wählen Sie **Aktive Geräte suchen** im Menü **Geräte** aus. BRAdmin sucht automatisch nach neuen Geräten.

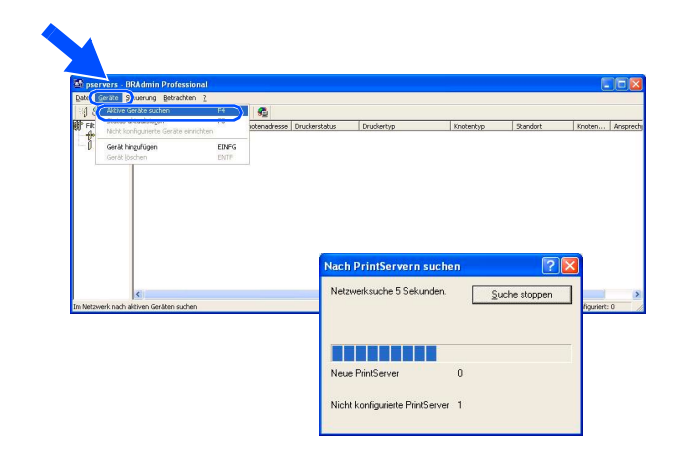

**3** Doppelklicken Sie auf das neue Gerät.

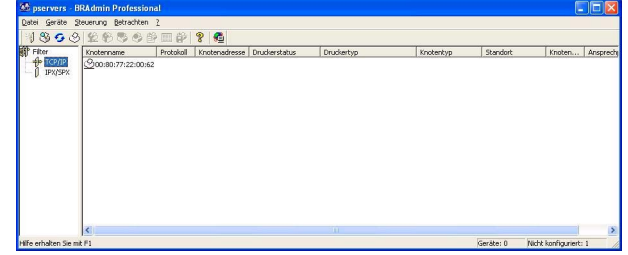

4 Geben Sie **IP-Adresse**, **Subnetzmaske** und **Gateway** ein und klicken Sie dann auf **OK**.

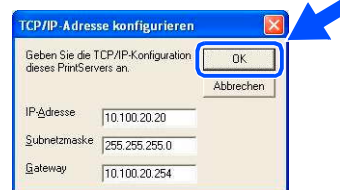

5 Die Informationen werden im MFC gespeichert.

> Zum Ändern der Einstellungen muss ein Kennwort eingegeben werden. Das werkseitig eingestellte Kennwort ist **access**. Sie können das Kennwort mit BRAdmin Professional ändern.

### <span id="page-34-1"></span><span id="page-34-0"></span>**Verbrauchsmaterial**

### <span id="page-34-2"></span>**Tintenpatronen**

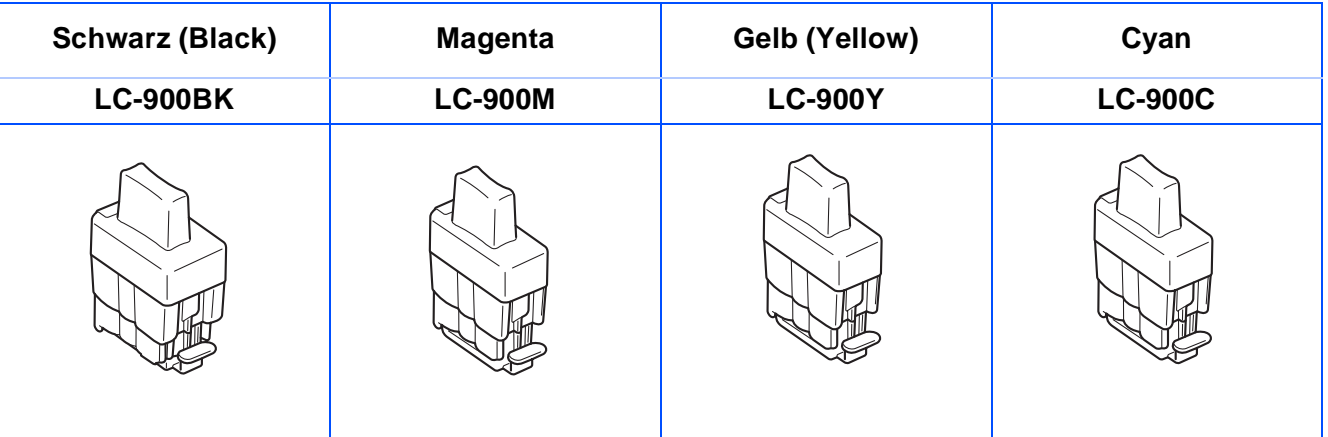

## <span id="page-34-3"></span>**Optionales Zubehör**

Als optionales Zubehör ist der USB WLAN-PrintServer (802.11b) erhältlich.

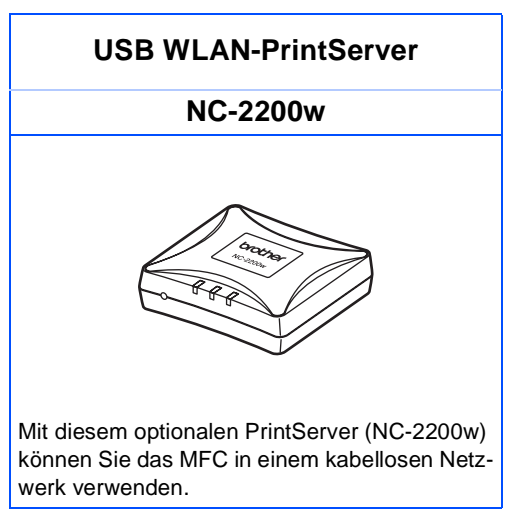

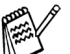

■ Zum Anschluss ist ein USB-2.0-Kabel nötig (nicht im Lieferumfang enthalten).

■ Sie können die **Scanner-Taste nur einem im Netzwerk angeschlossenem Computer zuweisen.** 

 $\blacksquare$  Mac OS<sup>®</sup> X 10.2.4 oder neuer wird unterstützt.

#### **Warenzeichen**

Das Brother-Logo ist ein eingetragenes Warenzeichen von Brother Industries, Ltd. Brother ist ein eingetragenes Warenzeichen von Brother Industries, Ltd. Multi-Function Link ist ein eingetragenes Warenzeichen von Brother Industries, Ltd. © Copyright 2004 Brother Industries, Ltd. Alle Rechte vorbehalten. Windows und Microsoft sind eingetragene Warenzeichen von Microsoft in den USA und anderen Ländern. Macintosh und TrueType sind eingetragene Warenzeichen von Apple Computer, Inc. PaperPort und OmniPage sind eingetragene Warenzeichen von ScanSoft, Inc Presto! PageManager ist ein eingetragenes Warenzeichen der NewSoft Technology Corporation.

Jede Firma, deren Programmname in diesem Handbuch erwähnt ist, hat eine spezielle Software-Lizenzvereinbarung für die zu ihrem Eigentum gehörenden Programme.

**Alle anderen in diesem Handbuch erwähnten Produktnamen und Produktbezeichnungen sind Warenzeichen oder eingetragene Warenzeichen der betreffenden Firmen.**

#### **Zu dieser Installationsanleitung**

Die Installationsanleitung wurde unter der Aufsicht von Brother Industries Ltd. erstellt und veröffentlicht. Sie enthält die technischen Angaben und Produktinformationen entsprechend dem aktuellen Stand vor dem Druck. Der Inhalt des Handbuches und die technischen Daten des Produktes können ohne vorherige Ankündigung geändert werden. Die Firma Brother behält sich das Recht vor, Änderungen bzgl. der technischen Daten und der hierin enthaltenen Materialien vorzunehmen. Brother übernimmt keine Haftung bei offensichtlichen Druck- und Satzfehlern.

Dieses Produkt wurde zur Verwendung im professionellen Bereich entwickelt.

©2004 Brother Industries, Ltd.

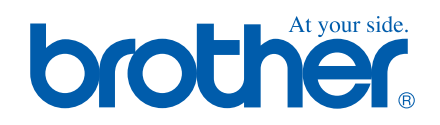

GER/AUS LF5822001<sub>①</sub>